. . . . . .

4 章

## 全国がん登録への届出

最終更新日:2023 年05 月30 日

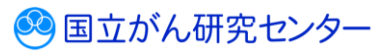

### 目次

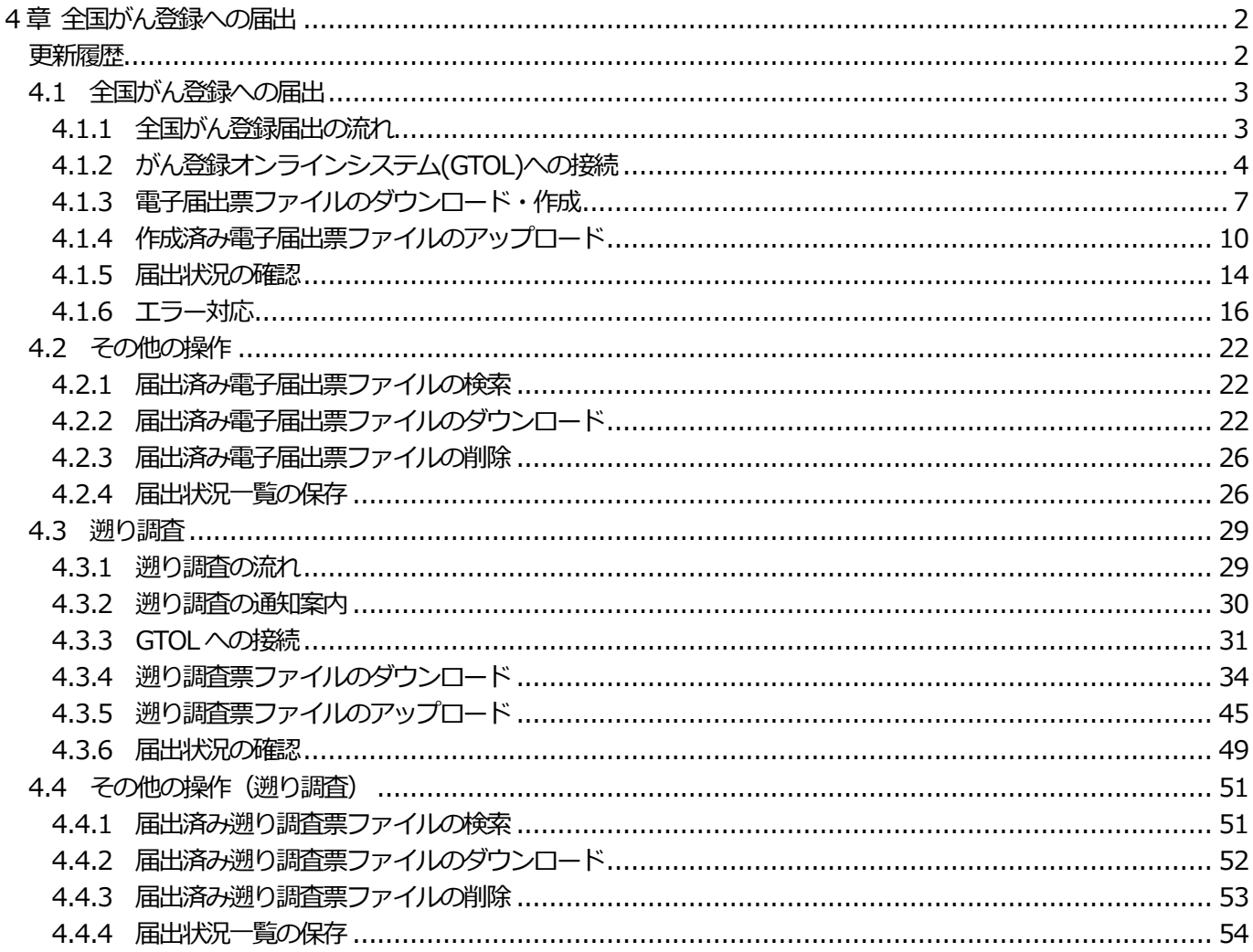

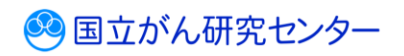

# <span id="page-2-0"></span>**4 章 全国がん登録への届出**

### <span id="page-2-1"></span>**更新履歴**

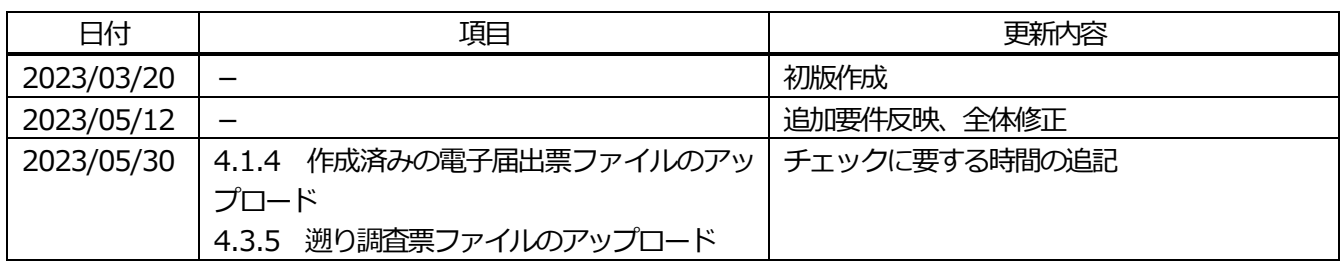

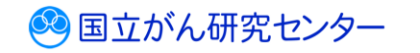

..........

### <span id="page-3-0"></span>**4.1 全国がん登録への届出**

### <span id="page-3-1"></span>**4.1.1 全国がん登録届出の流れ**

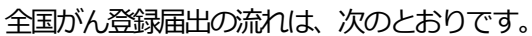

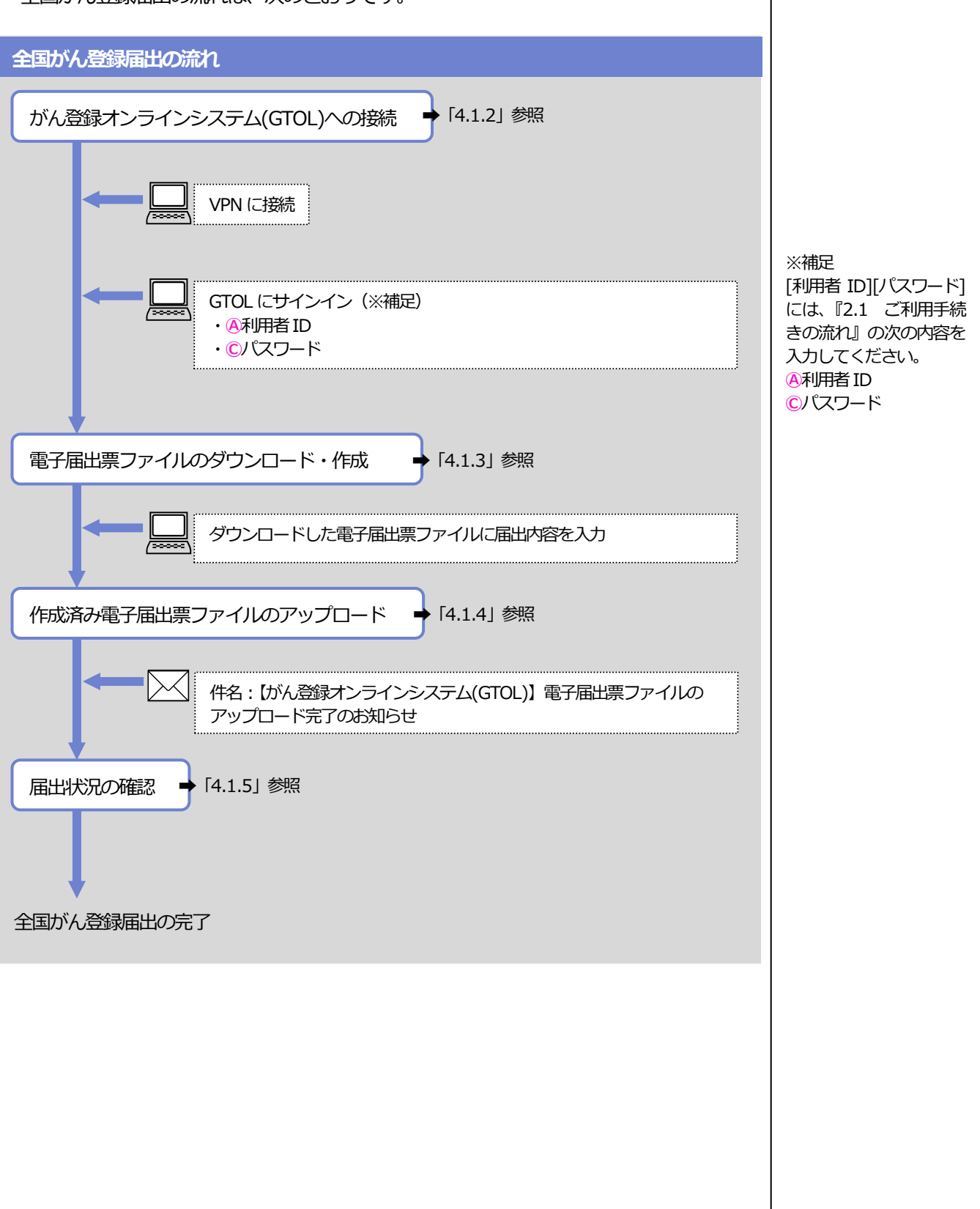

## <span id="page-4-0"></span>**4.1.2 がん登録オンラインシステム(GTOL)への接続**

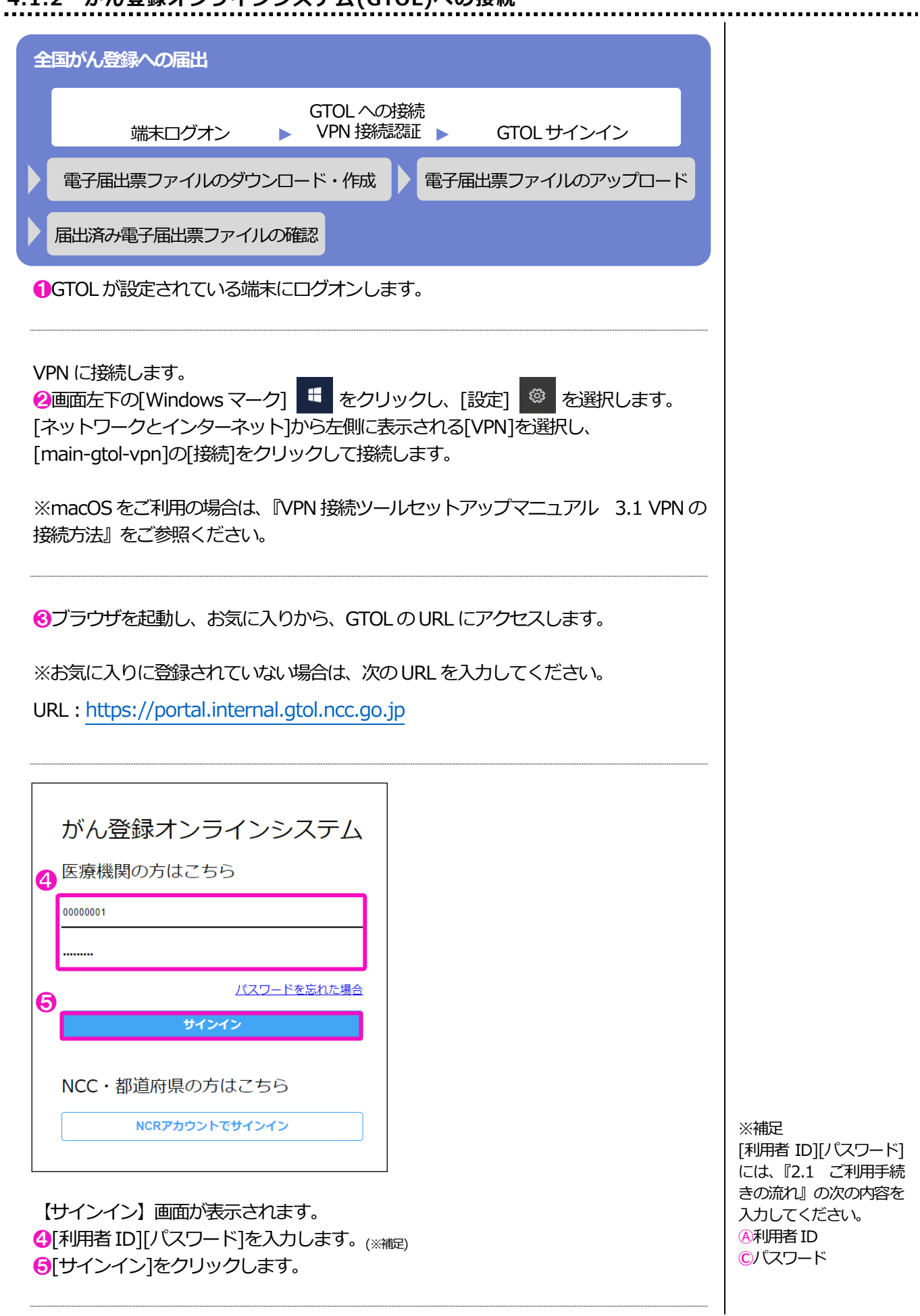

3 国立がん研究センター

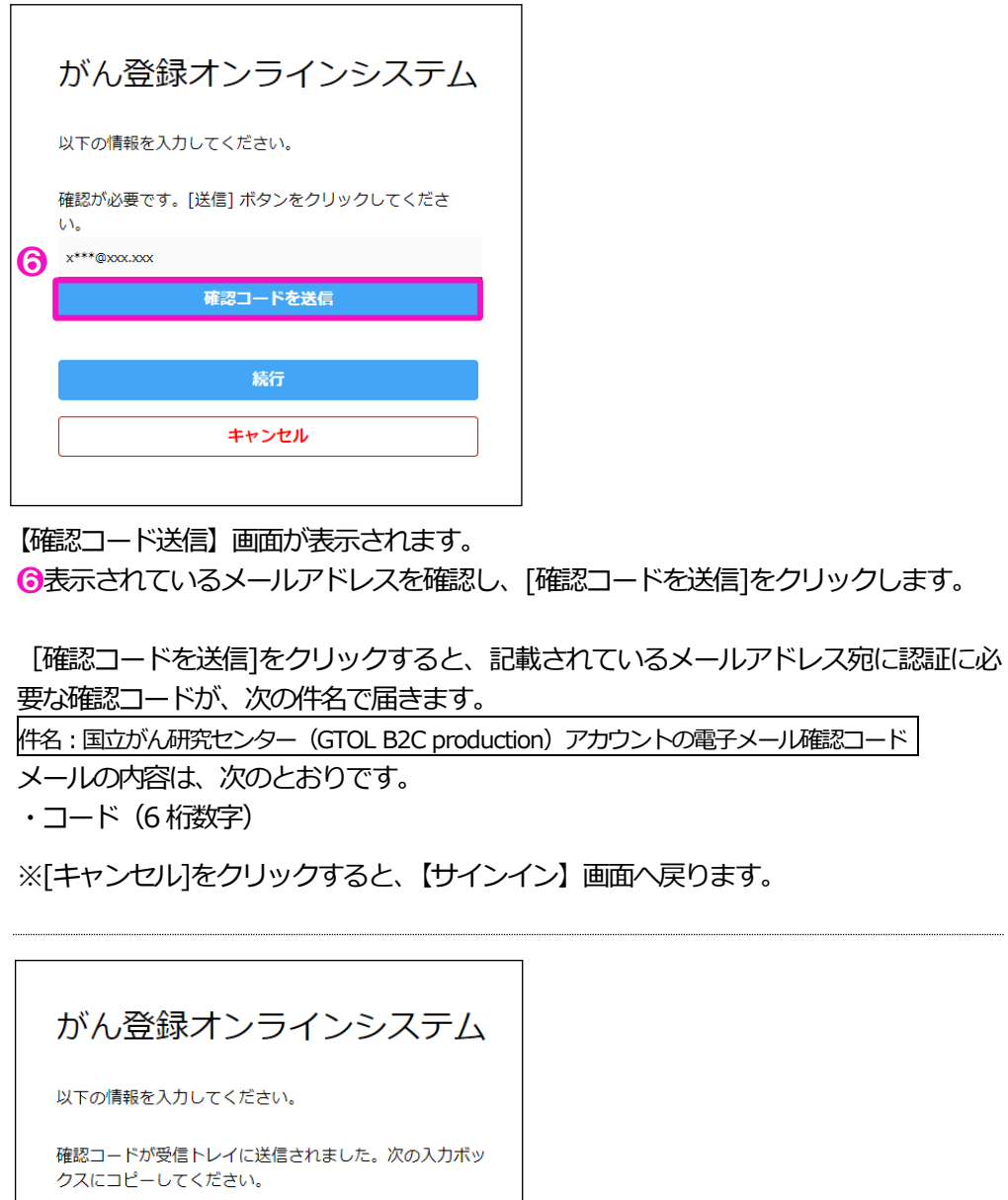

 $x***@xxxx.xxx$ ❼ 000000 コードの確認 ❽新しいコードを送信します 続行 キャンセル

●メールに記載されていた確認コード (6 桁数字) を確認コード入力欄へ入力します。 **8**[コードの確認]をクリックします。

※コードの有効期限が切れている場合、コードを再送したい場合は[新しいコードを送 信します]をクリックすると、新しい確認コードがメールに届きます。

※[キャンセル]をクリックすると、【サインイン】画面へ戻ります。

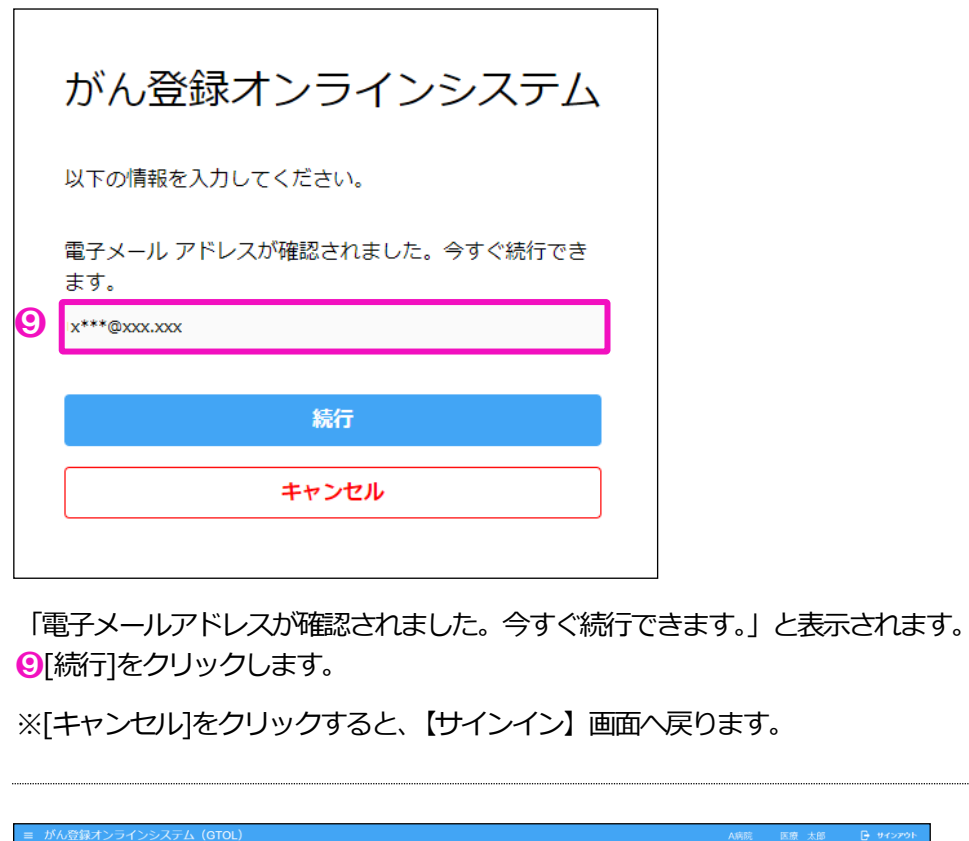

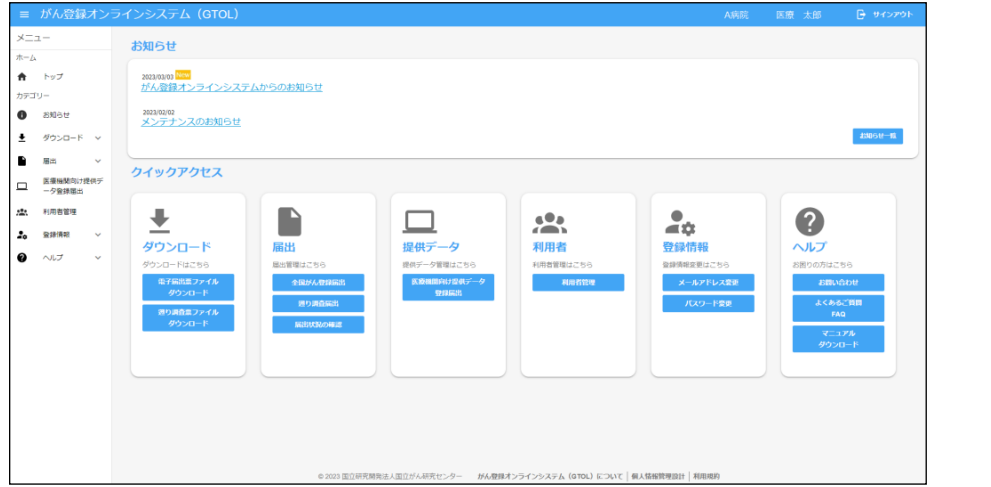

GTOL のトップページが表示されます。 ※表示されるメニューは、利用者の権限によって異なります。

<span id="page-7-0"></span>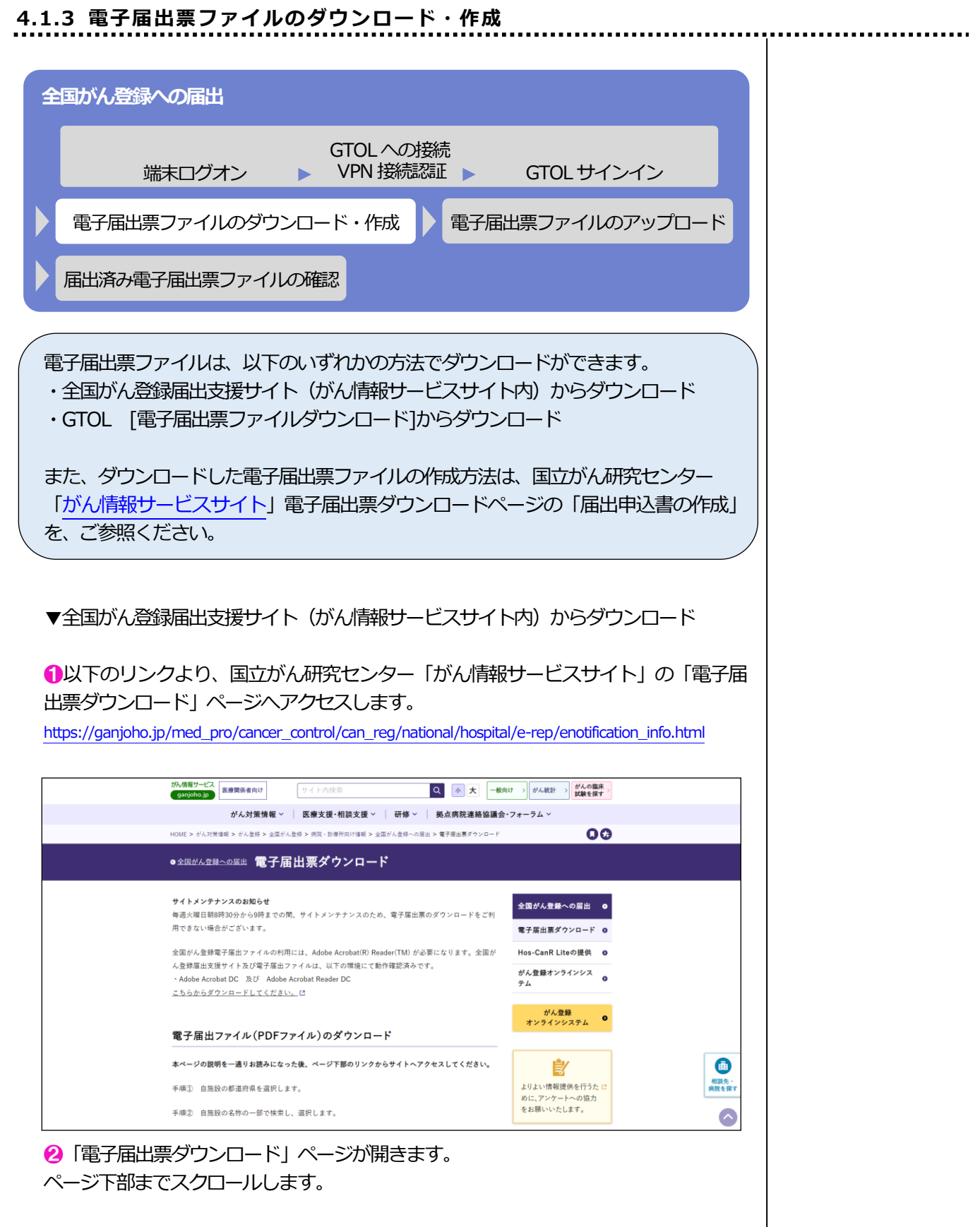

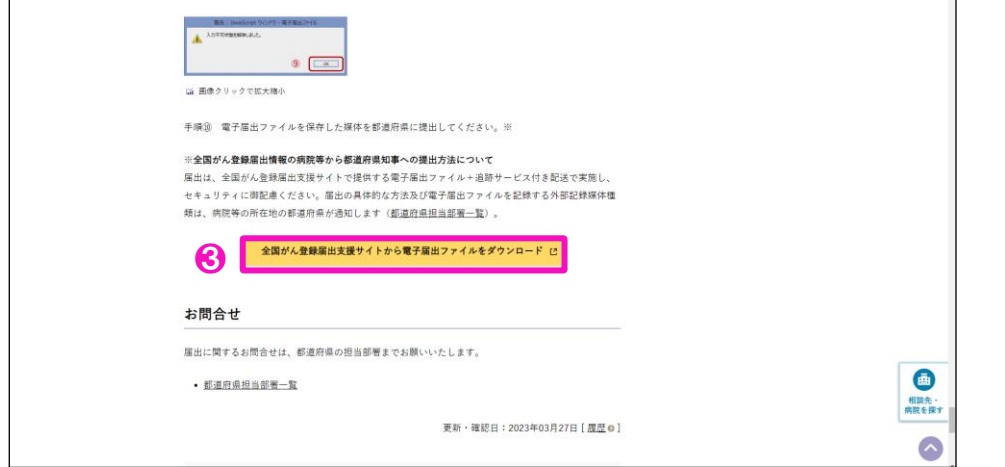

 ❸ページ下部までスクロールすると、[全国がん登録登録届出支援サイトから電子届出 ファイルをダウンロード]ボタンが表示されるため、クリックします。

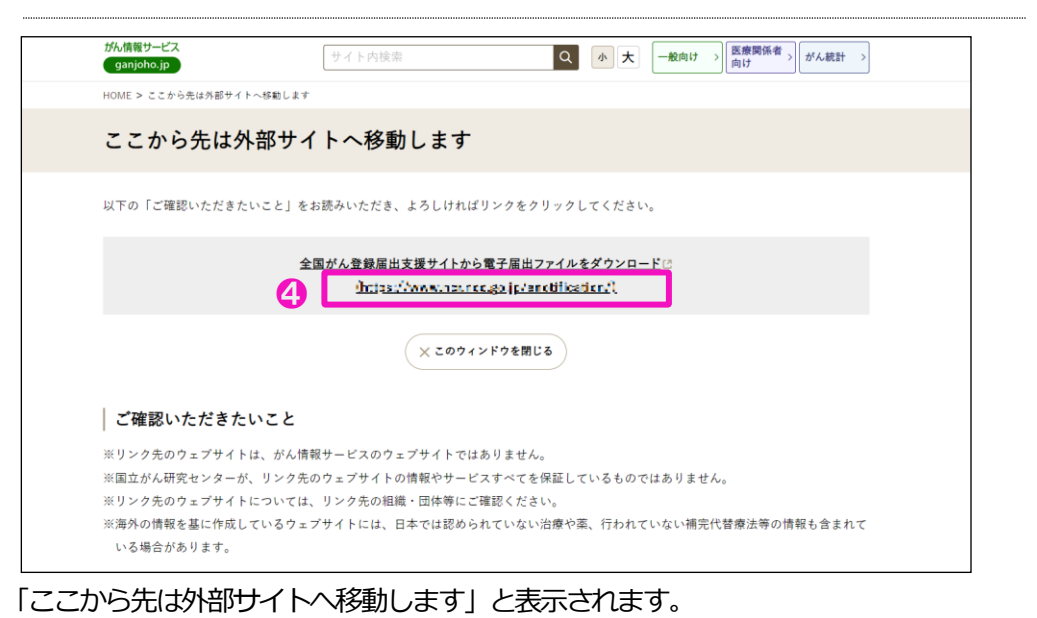

❹画面に記載されているURL をクリックします。

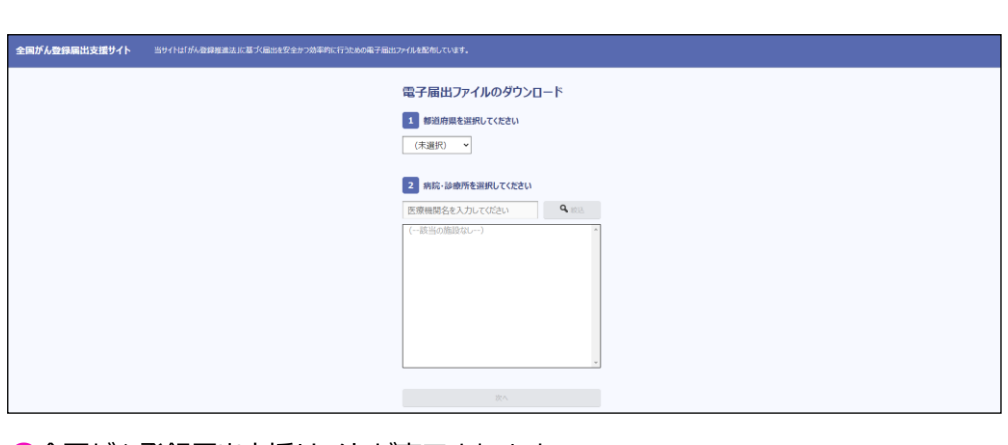

❺全国がん登録届出支援サイトが表示されます。

※全国がん登録届出支援サイトからの電子届出票ダウンロード方法は、[「がん情報サー](https://ganjoho.jp/med_pro/cancer_control/can_reg/national/hospital/e-rep/enotification_info.html) [ビスサイト」](https://ganjoho.jp/med_pro/cancer_control/can_reg/national/hospital/e-rep/enotification_info.html)の「電子届出ファイル (PDF ファイル) のダウンロード」をご参照くだ さい。

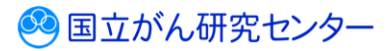

▼GTOL [電子届出票ファイルダウンロード]からダウンロード

■GTOL にサインインし、トップページを表示します。 ※表示されるメニューは、権限によって異なります。

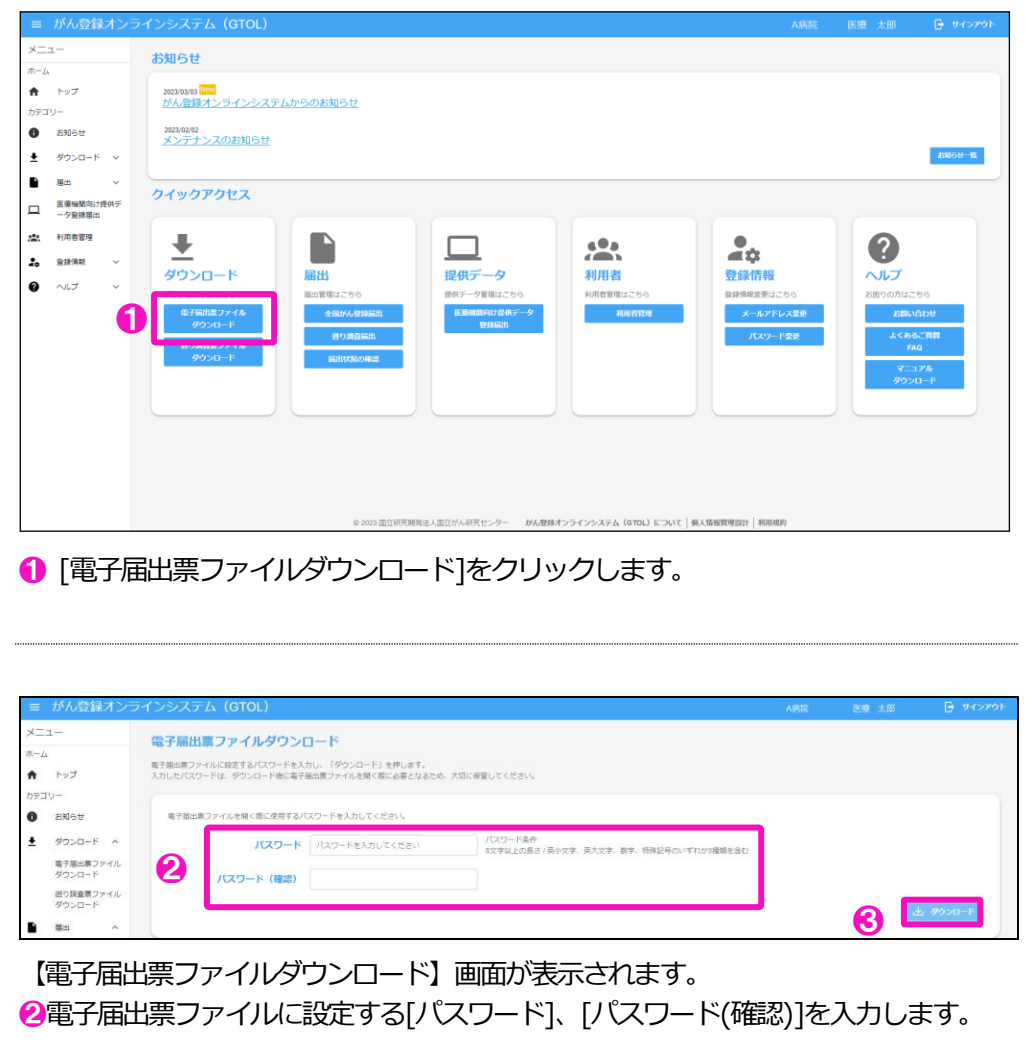

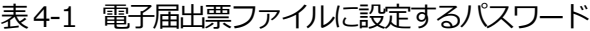

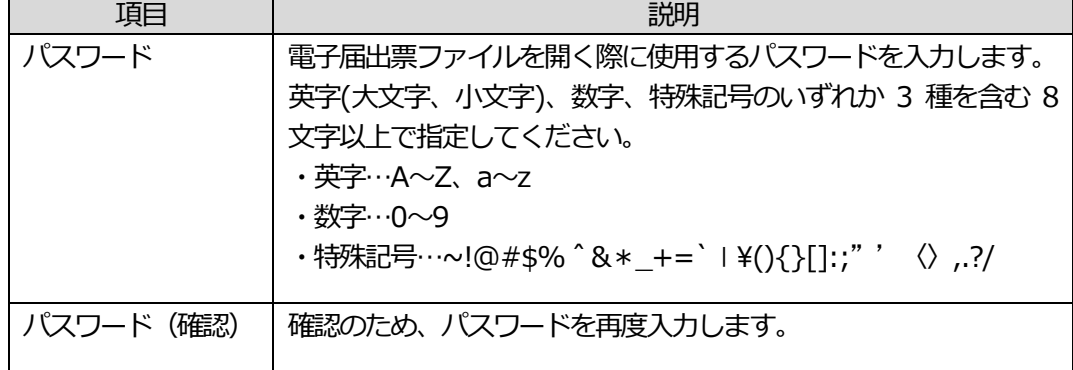

❸[ダウンロード]をクリックします。

※パスワード・パスワード (確認) を入力するとクリックできるようになります。

### <span id="page-10-0"></span>**4.1.4 作成済み電子届出票ファイルのアップロード**

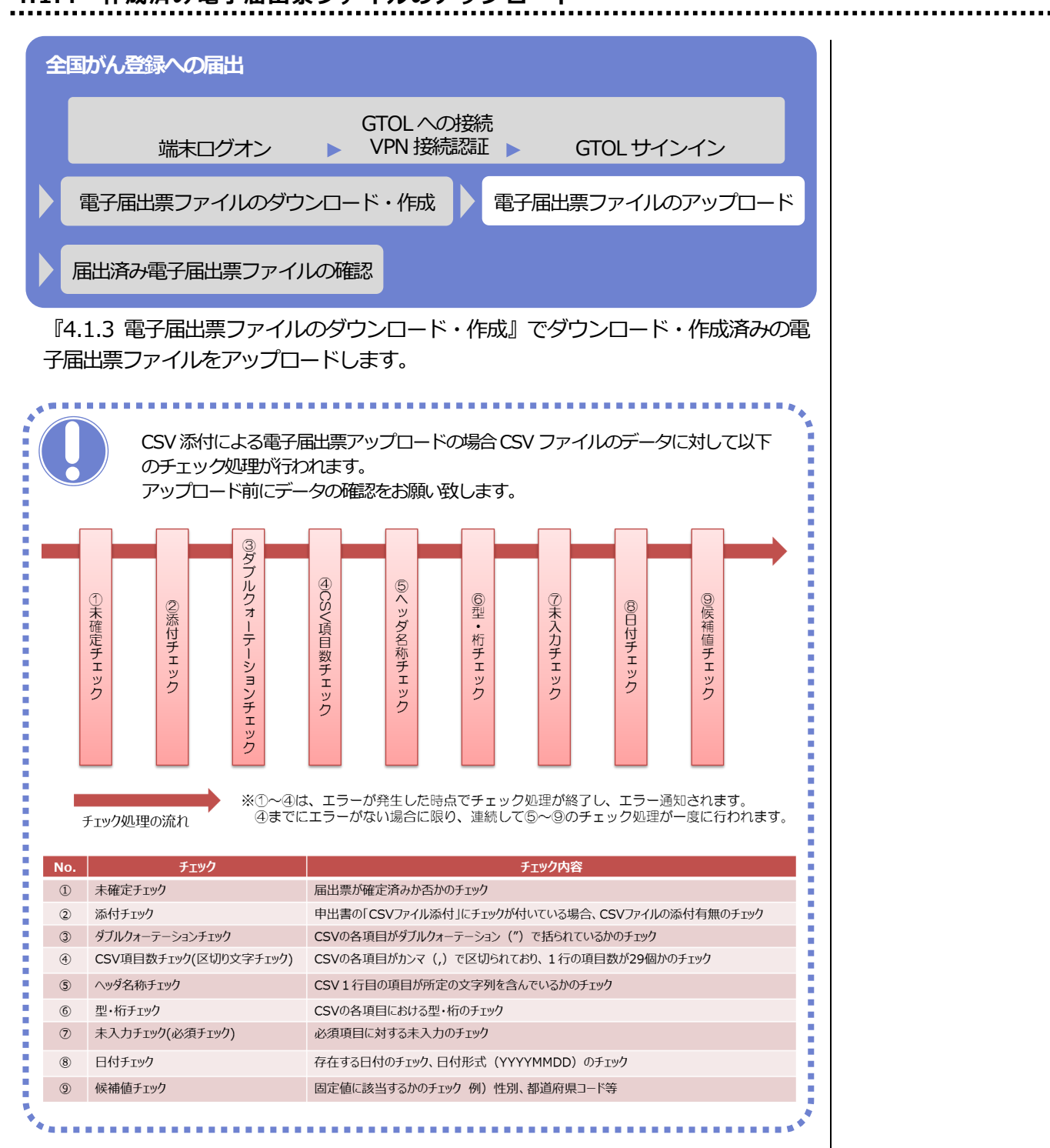

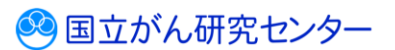

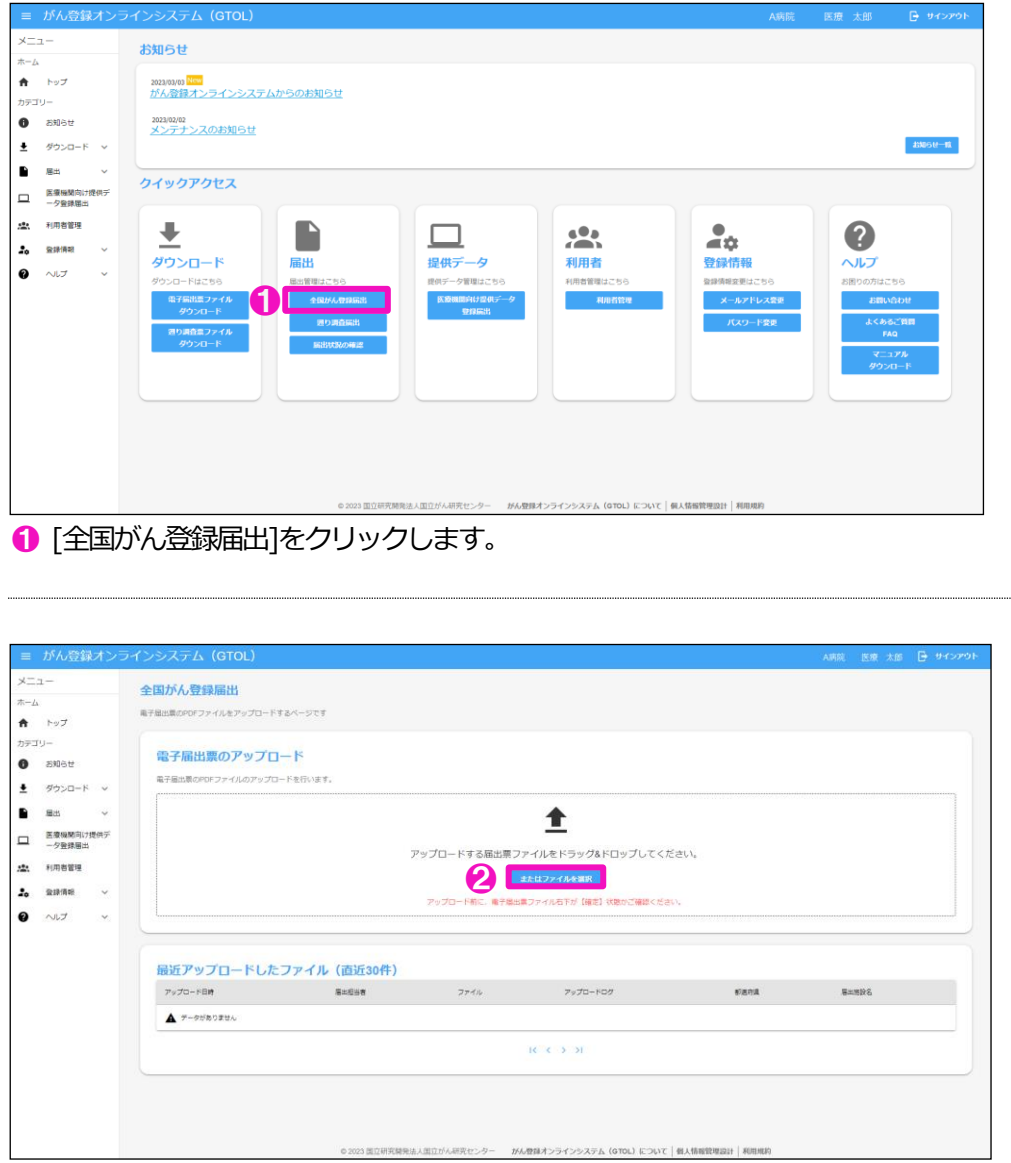

【全国がん登録届出】画面が表示されます。 ❷[またはファイルを選択]をクリックします。

※アップロードは、以下の方法になります。 ・ドラッグ&ドロップでのアップロード

・ファイル選択でのアップロード

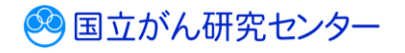

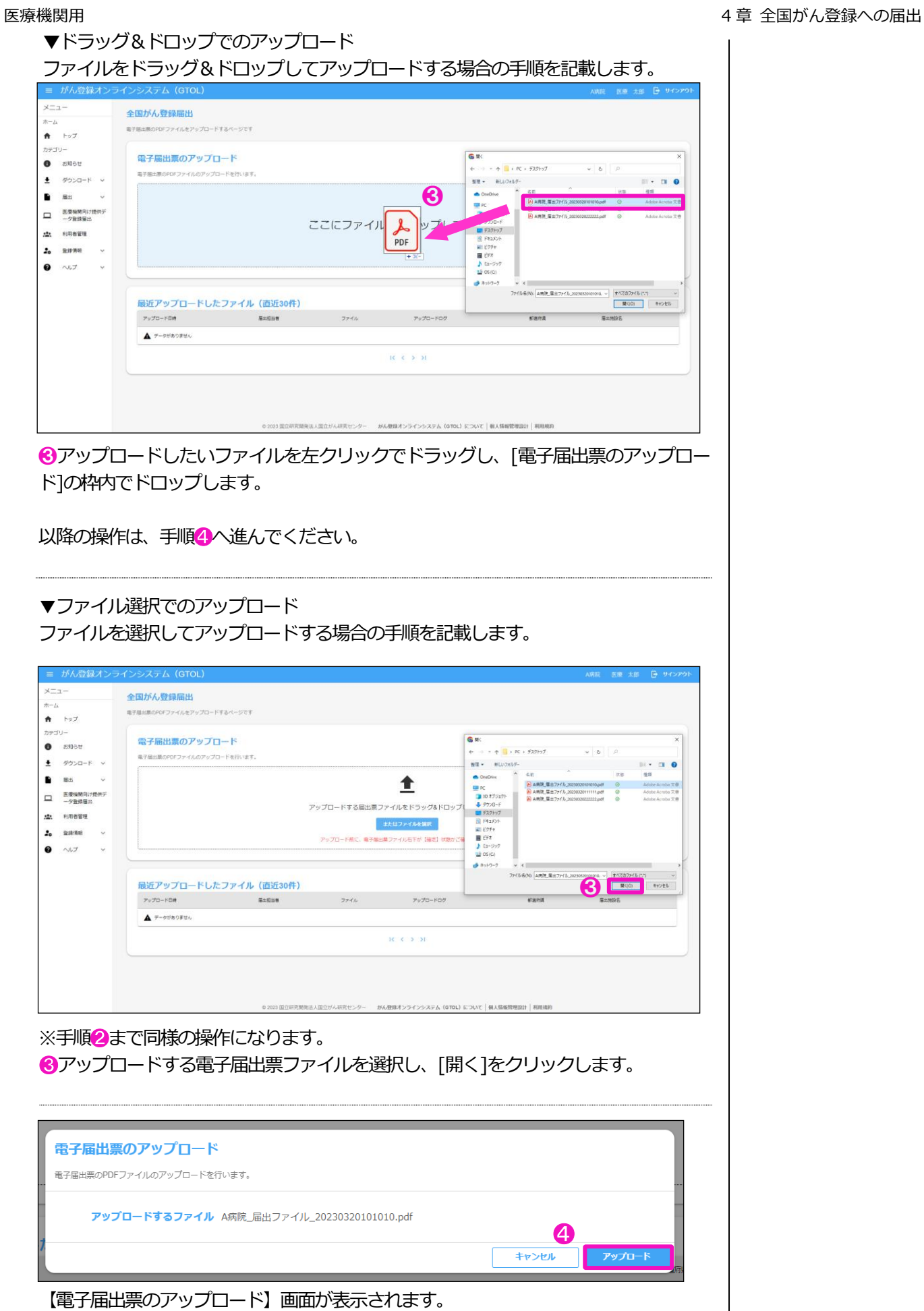

❹ [アップロード]をクリックします。

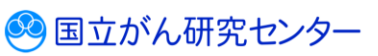

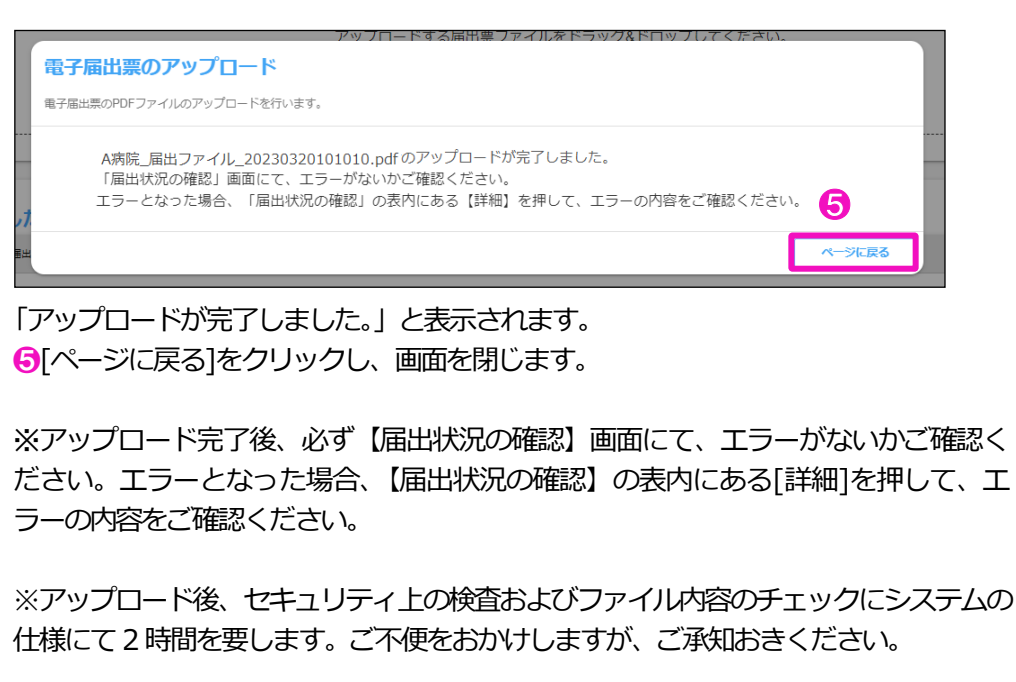

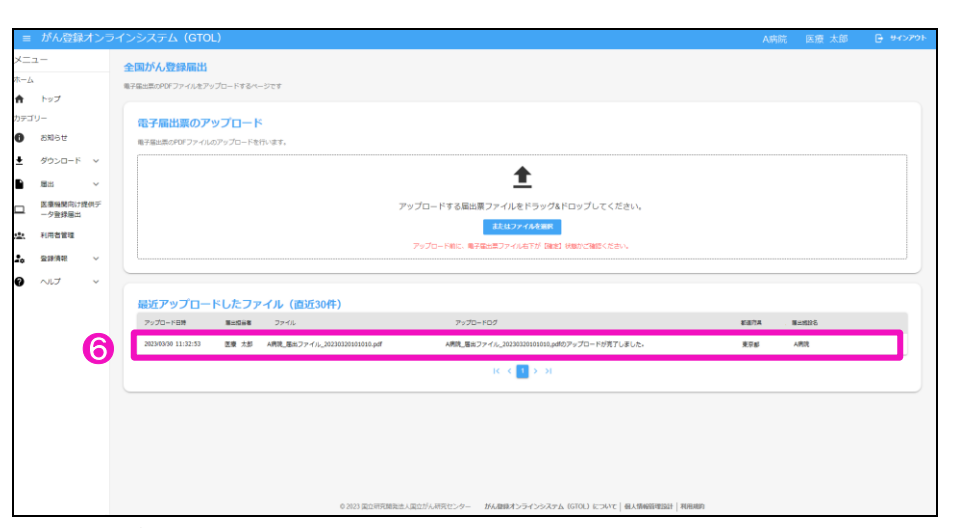

**6** 【全国がん登録届出】画面に戻ります。

[最近アップロードしたファイル]に、アップロードした電子届出票ファイルが表示さ れます。

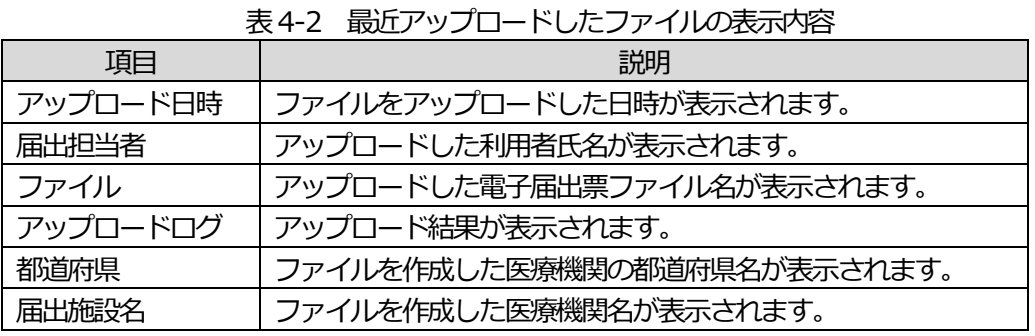

電子届出票ファイルのアップロードが完了すると、次の件名のメールが届きます。

件名:がん登録オンラインシステム【GTOL】電子届出票ファイルアップロード完了のお知らせ

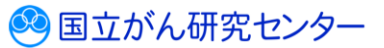

## <span id="page-14-0"></span>**4.1.5 届出状況の確認**

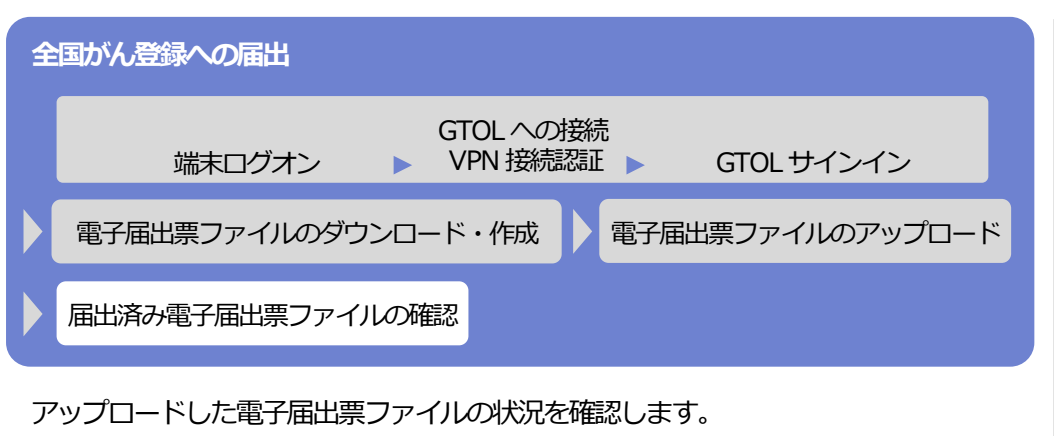

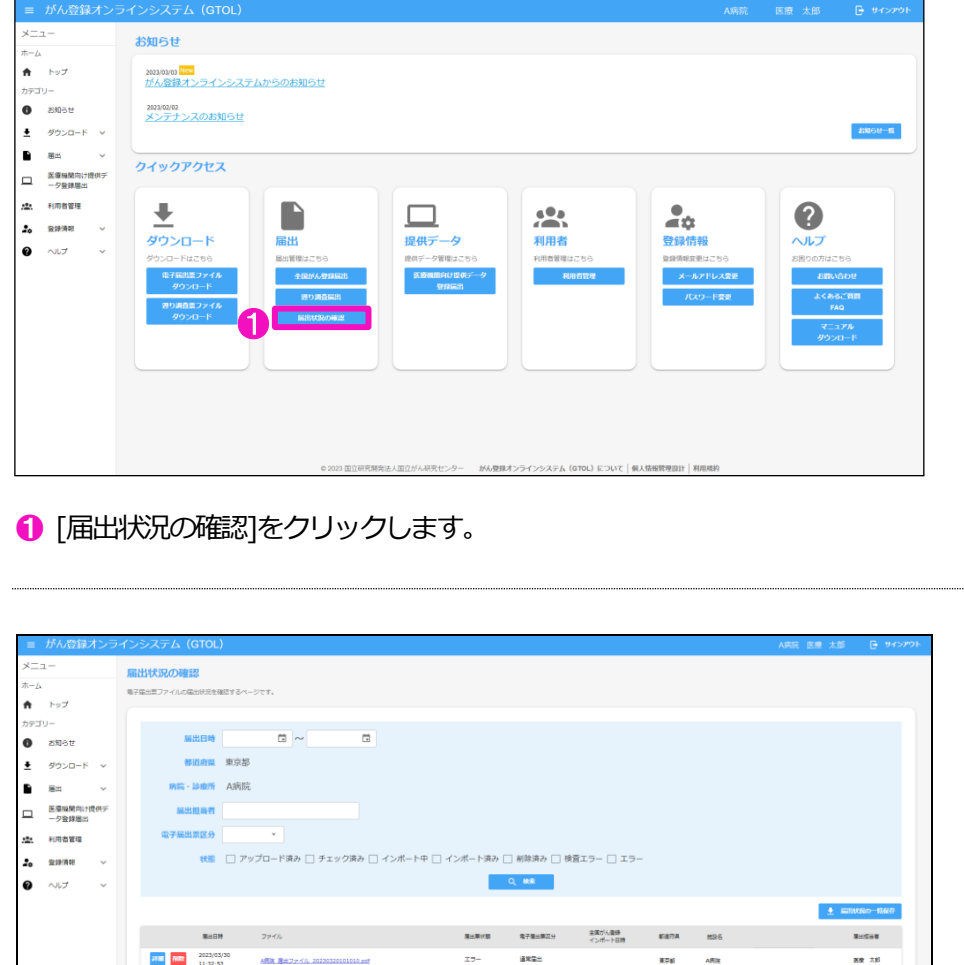

【届出状況の確認】画面が表示されます。

※項目名を押下すると、該当項目の昇順降順で並び替えができます。並び替えがされ ている項目名に↑↓が表示されます。

 $\kappa \propto 1 \rightarrow \kappa$ 

アップロードしたファイルの「届出票状態」がチェック済みの場合は、届出に係る作 業は終了(提出完了)です。 都道府県がん登録室がインポート処理を実施すると、次の件名のメールが届きます。

件名:【がん登録オンラインシステム(GTOL)】電子届出票ファイルの届出完了のお知らせ

| 項目      | 説明                                  |  |  |
|---------|-------------------------------------|--|--|
| 届出日時    | ファイルをアップロードした日時が表示されます。             |  |  |
| ファイル    | アップロードした電子届出票ファイル名が表示されます。          |  |  |
|         | クリックすると、電子届出票ファイルをダウンロードできます。       |  |  |
| 届出票状態   | 電子届出票ファイルの処理状態が表示されます。              |  |  |
|         | ・アップロード済み…電子届出票ファイルをサーバにアップロードした状態、 |  |  |
|         | かつサーバでのチェック前の状態                     |  |  |
|         | ・チェック済み…アップロードした電子届出票ファイルに対するセキュリ   |  |  |
|         | ティ上の検査および、ファイル内容のチェックがサーバ           |  |  |
|         | で完了した状態。医療機関の届出に係る作業は終了(提           |  |  |
|         | 出完了)となります。                          |  |  |
|         | ・インボート中…都道府県がん登録室により、 電子届出票ファイルのイン  |  |  |
|         | ポートが開始された状態                         |  |  |
|         | ・インポート済み…電子届出票ファイルのインポートが完了した状態     |  |  |
|         | ・削 除 済 み…アップロードした電子届出票ファイルが削除された状態  |  |  |
|         | ・検査エラー…サーバでのチェックにより、電子届出票ファイルにセ     |  |  |
|         | キュリティ上の問題が検出された状態                   |  |  |
|         | ・エ ラ ー…サーバでのチェックにより、電子届出票ファイルに書式    |  |  |
|         | やレイアウト上のエラーが検出された状態                 |  |  |
| 電子届出票区分 | 通常届出、溯り調査どちらか表示されます。                |  |  |
| 全国がん登録  | 全国がん登録システム(NCR)へのインポート日時が表示されます。    |  |  |
| インポート日時 |                                     |  |  |
| 都道府県    | 電子届出票ファイルを作成した医療機関の都道府県名が表示されます。    |  |  |
| 施設名     | 電子届出票ファイルを作成した施設名が表示されます。           |  |  |
| 届出担当者   | 電子届出票ファイルをアップロードした届出担当者名が表示されます。    |  |  |

表4-3 届出状況一覧の表示内容

### 表4-4 各届出票状態の操作可否

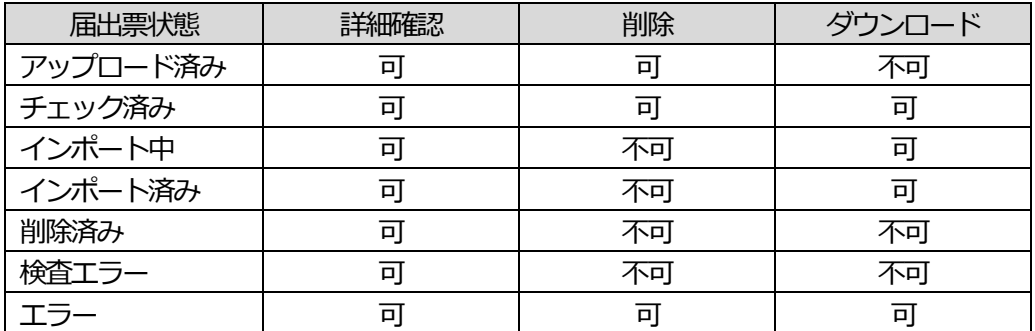

電子届出票アップロード後は、届出状況がエラーになっていないかを必ず確認してく ださい。

<span id="page-15-0"></span> $\mathbf{r}_\mathrm{c}$ 

エラーの対処方法は、『4.1.6 エラー対応』を参照してください。

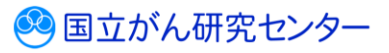

**4.1.6 エラー対応**

アップロード後の届出状況に「エラー」と表示された場合は、エラーの詳細を確認し ます。

エラーの内容により、対処方法が変わります。

- ・CSV ファイル添付なし…届出済み電子届出票ファイルをダウンロードし、PDF ファ イルの内容を修正後、再度アップロードしてください。
- ・CSV ファイル添付あり…届出済み電子届出票ファイルをダウンロードし、CSV ファ イルの内容を修正後、PDF ファイルに添付して再度アップロードしてください。
- ※修正前のファイルは削除してください。削除方法は、『4.2.3 届出済み電子届出票 ファイルの削除』を参照してください。

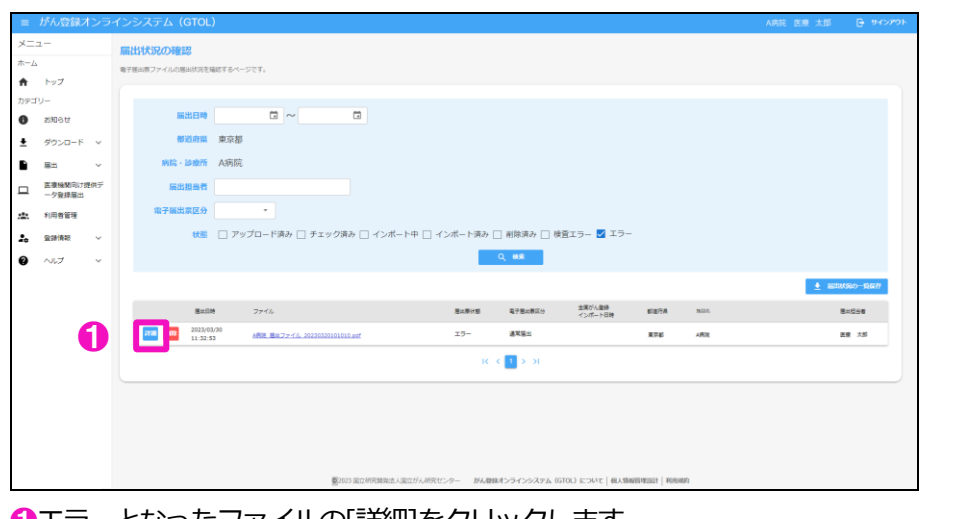

❶エラーとなったファイルの[詳細]をクリックします。

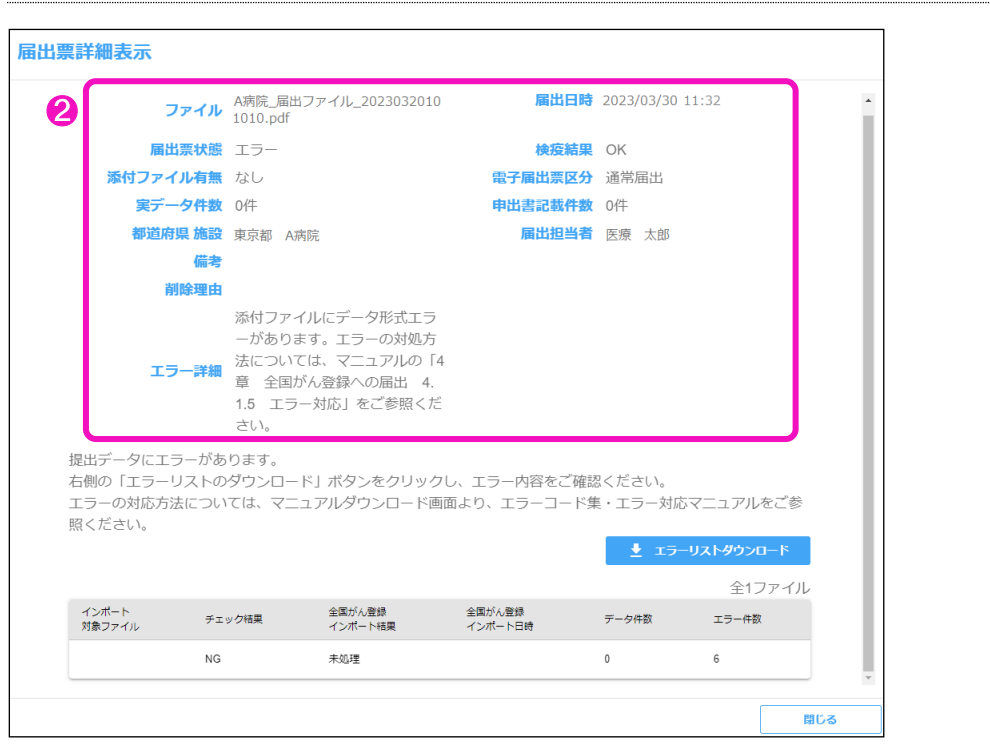

【届出票詳細確認】画面が表示されます。 ■ ユラー内容 (表4-5,4-6) を確認します。

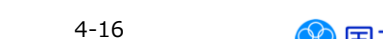

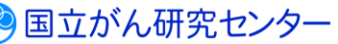

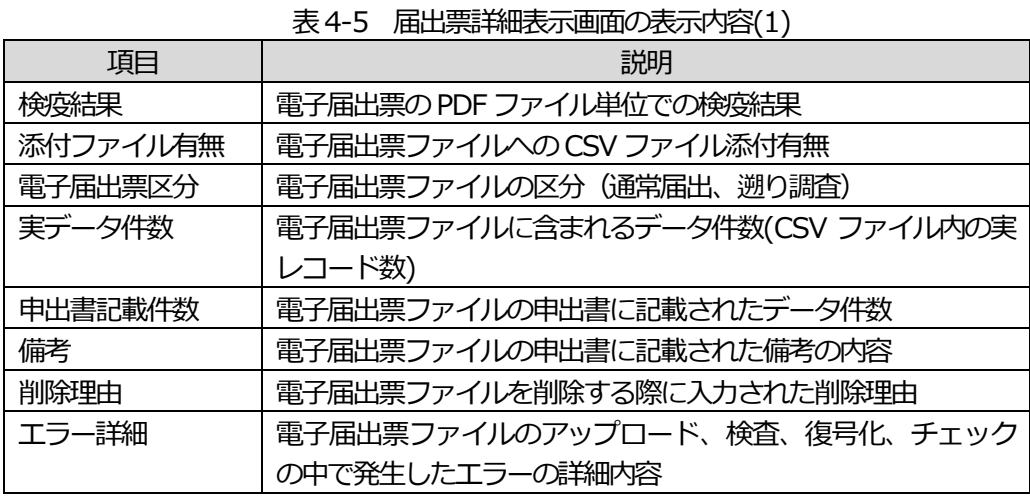

※【届出状況の確認】画面と共通の項目は、説明を省略しています。

表4-6 エラーおよび対処方法(1)

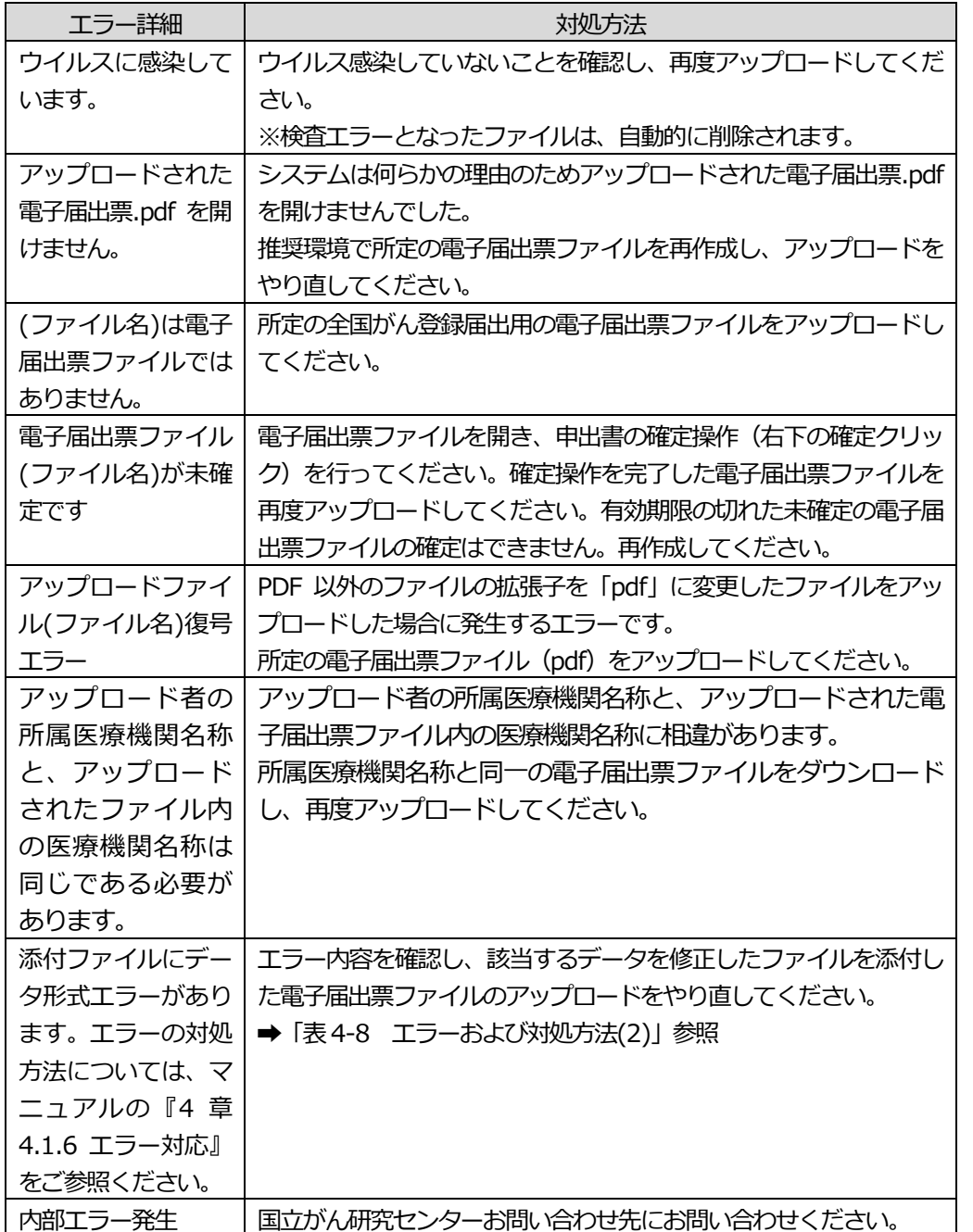

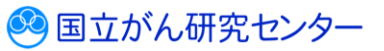

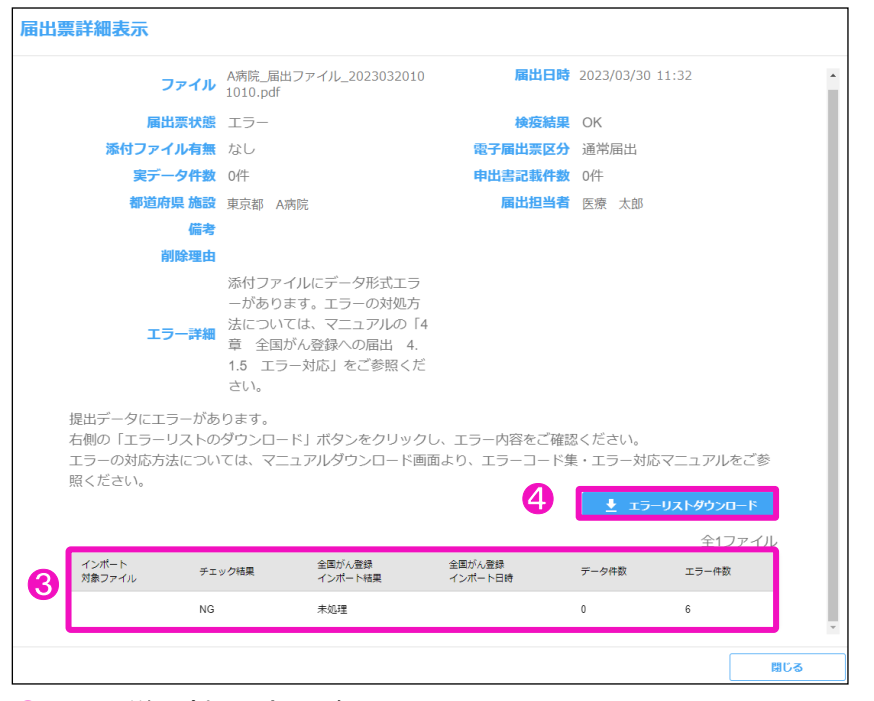

❸エラー詳細(表4-8)を確認します。

**4** [エラーリストのダウンロード]をクリックするとエラー内容を CSV ファイルに 出力可能です。

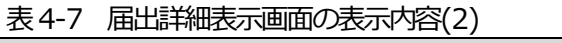

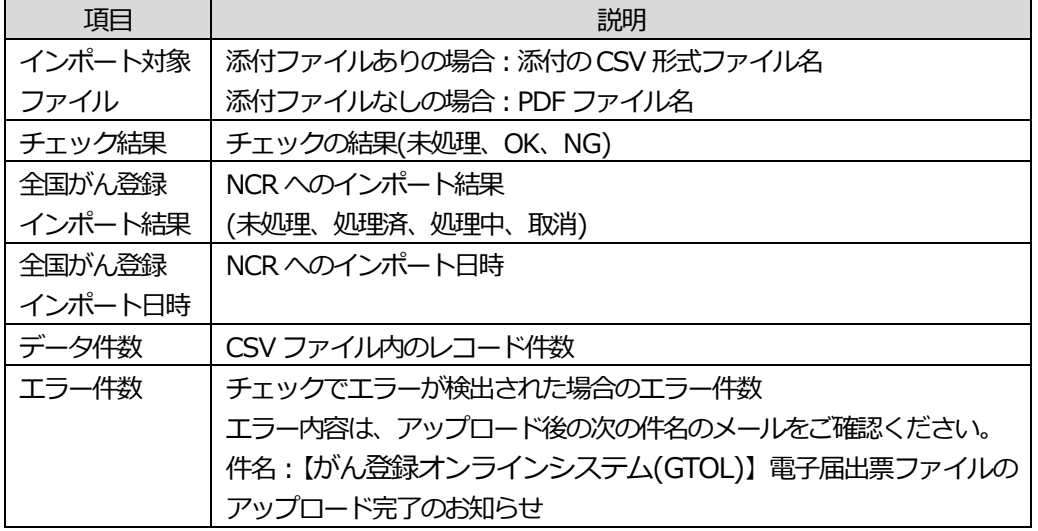

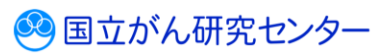

表4-8 エラーおよび対処方法(2)

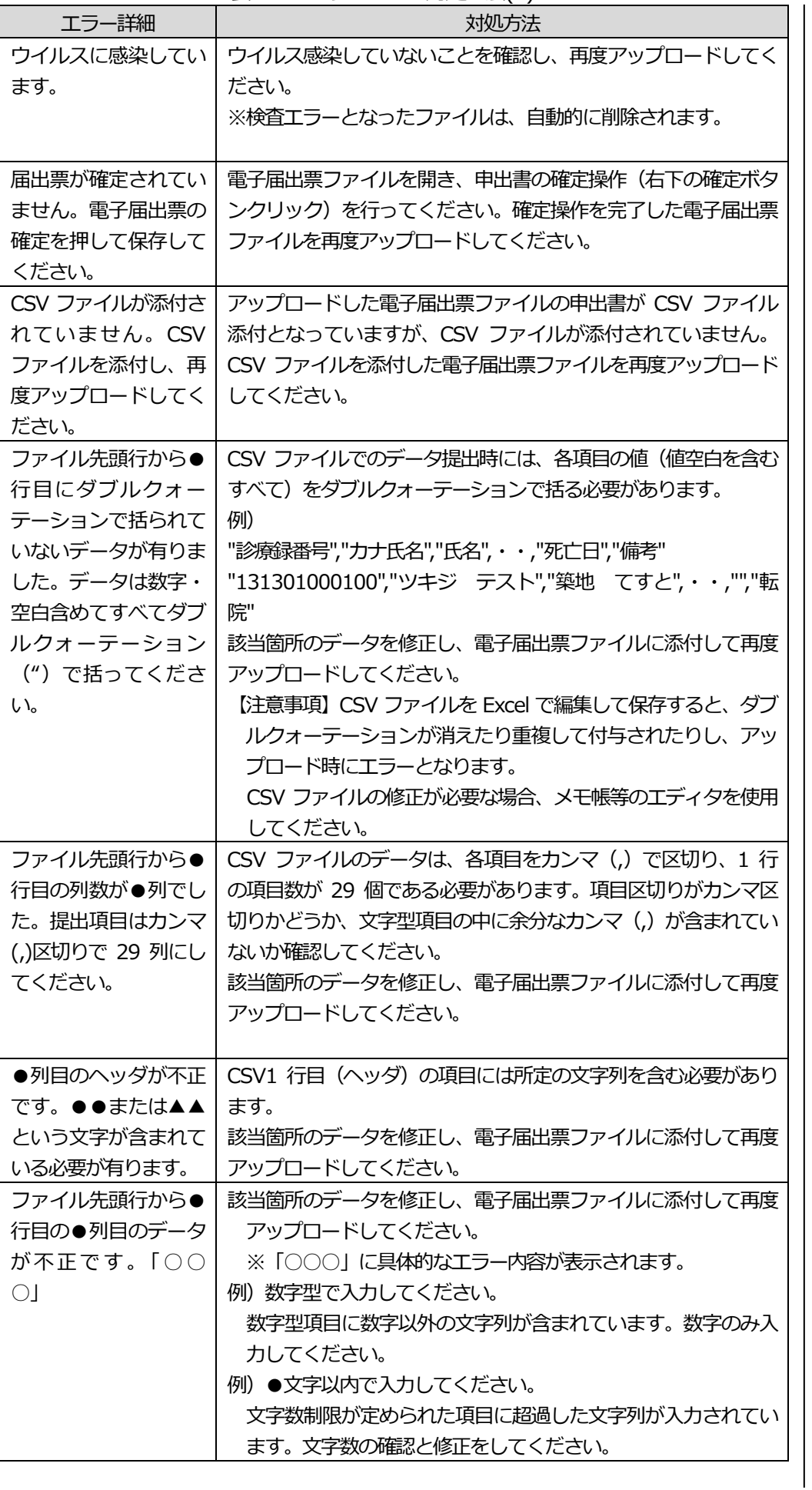

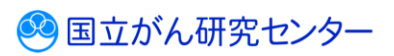

j

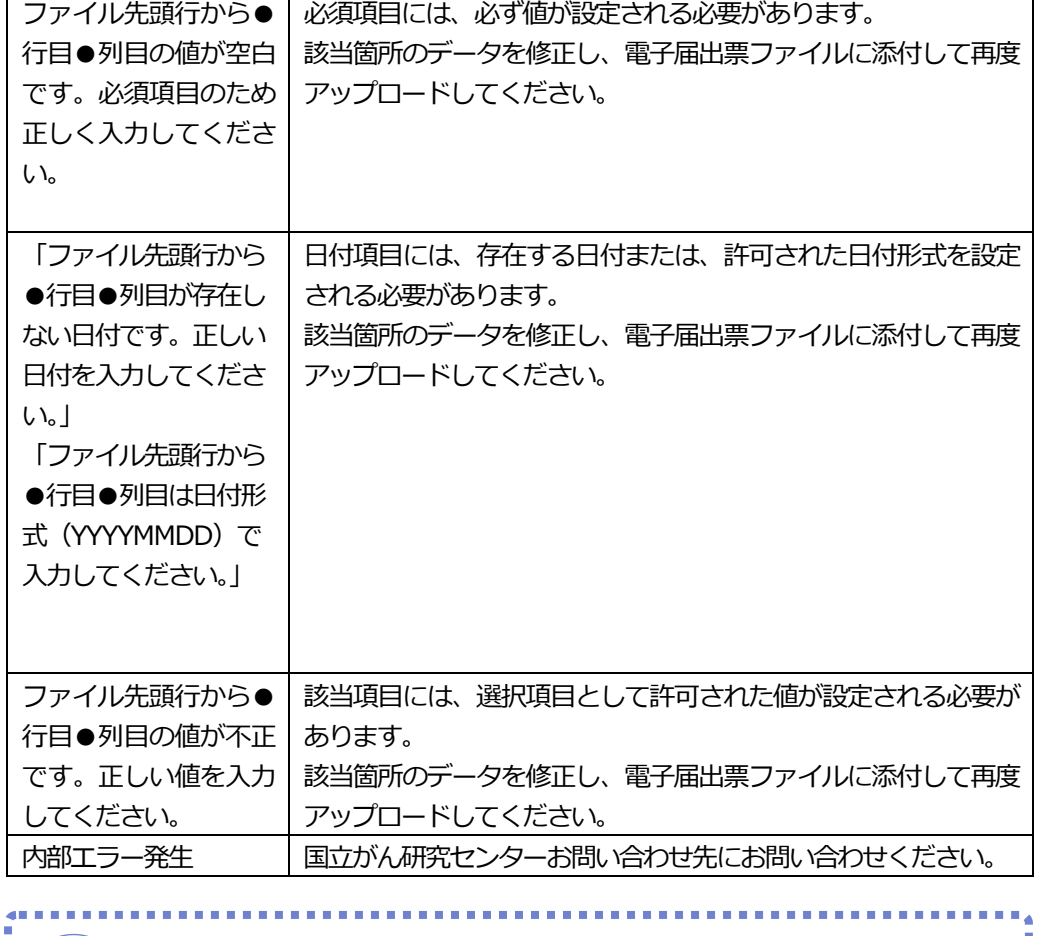

CSV ファイルのデータ書式につきましては、以下をご参照ください。 付録[5]一覧:電子ファイルによる全国がん登録への提出形式(PDF:1,063KB) URL:

https://ganjoho.jp/med\_pro/cancer\_control/can\_reg/national/hospital/e-rep/index.html

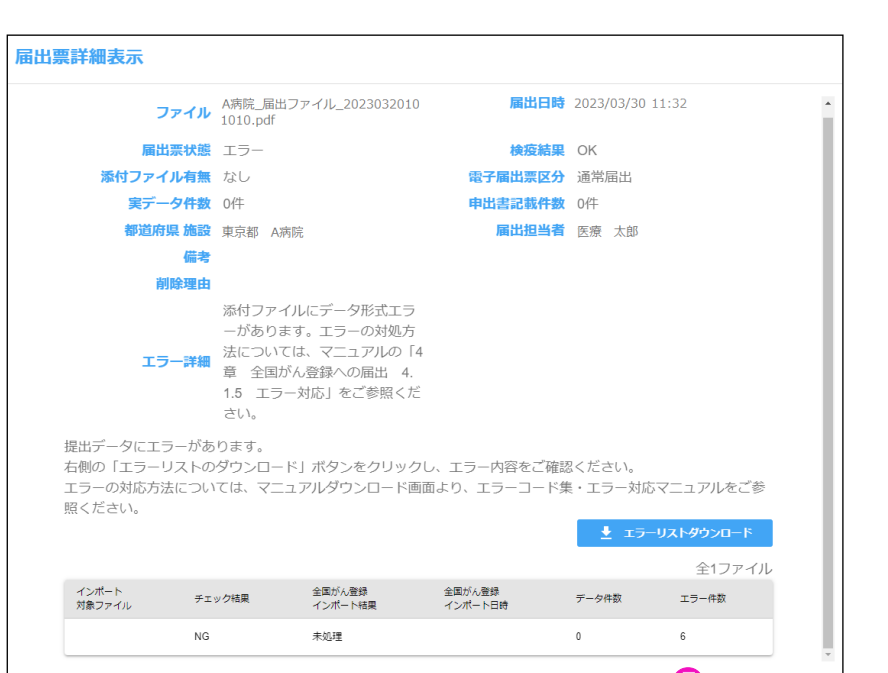

### ❺エラー内容確認後、[閉じる]をクリックします。

❺

閉じる

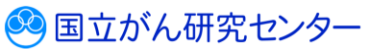

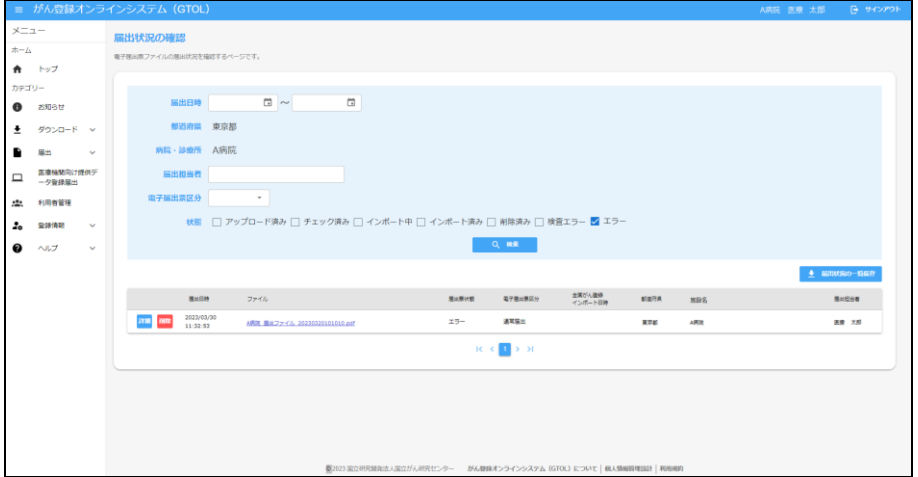

【届出状況の確認】画面に戻ります。

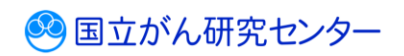

<span id="page-22-0"></span>届出状況の確認画面では、電子届出票の検索のほか、届出状況一覧の保存、ファイル削除、などができます。

### <span id="page-22-1"></span>**4.2.1 届出済み電子届出票ファイルの検索**

条件を指定し、提出済み電子届出票ファイルを検索します。  $\overline{\phantom{a}}$ 

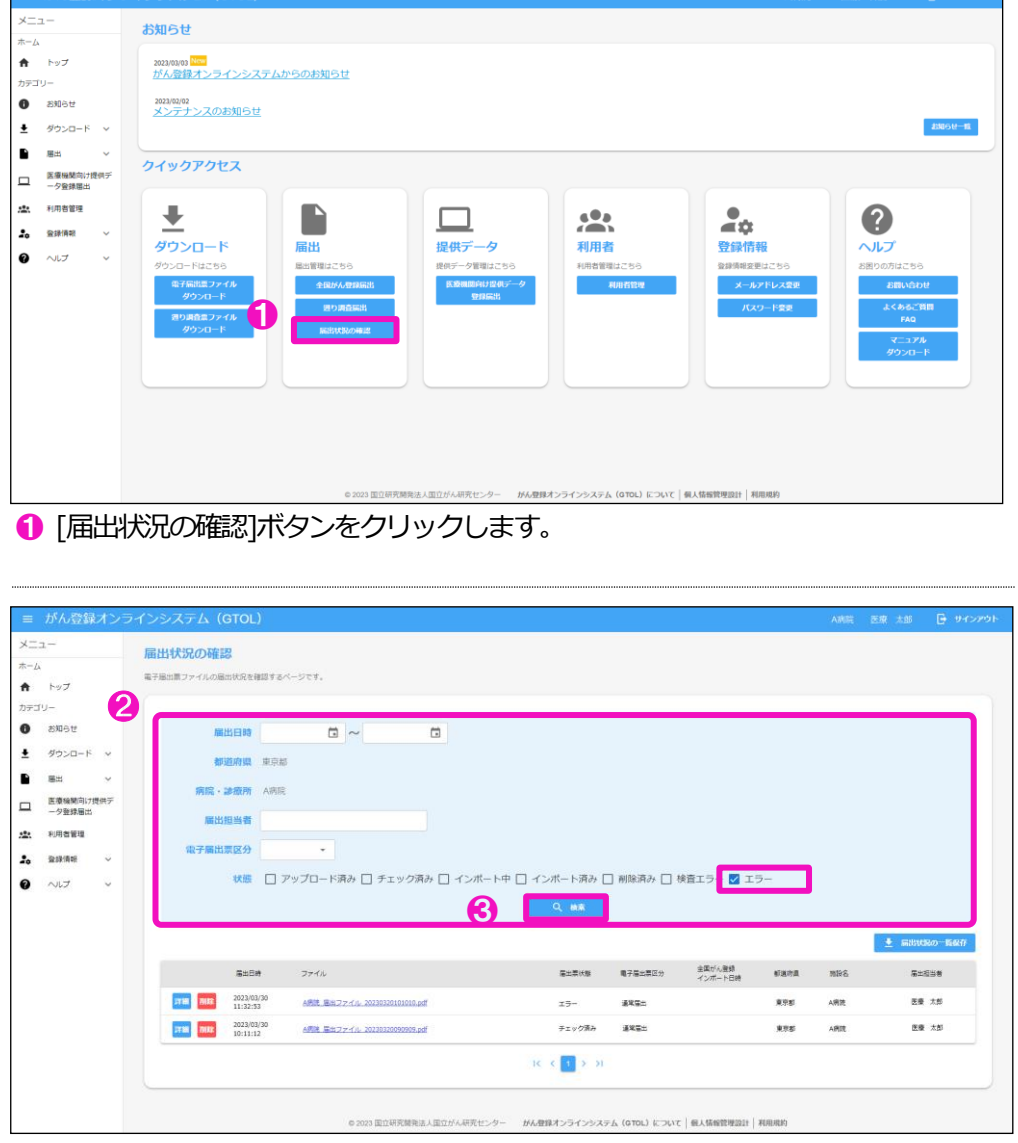

【届出状況の確認】画面が表示されます。 ❷検索条件を入力します。 ❸[検索]をクリックします。

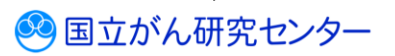

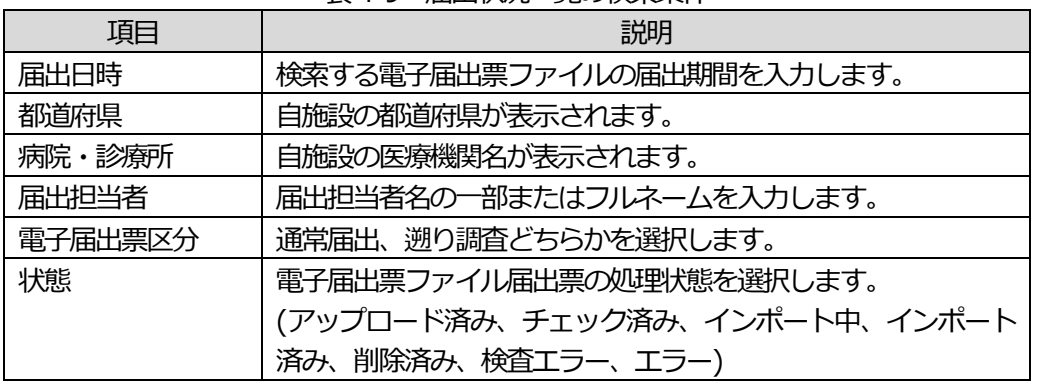

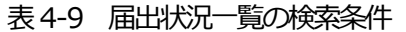

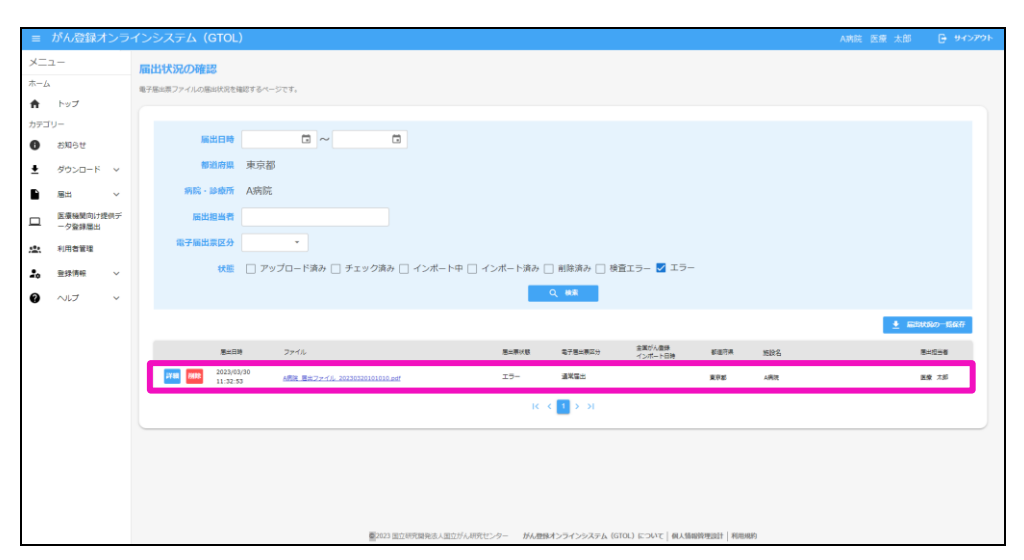

[届出状況一覧]に、検索結果が表示されます。

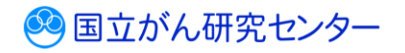

### **4.2.2 届出済み電子届出票ファイルのダウンロード**

電子届出票ファイルをダウンロードします。 ※届出票状態によってはダウンロードできない場合があります。「表4-4 各届出票状態 の操作可否」を参照してください。

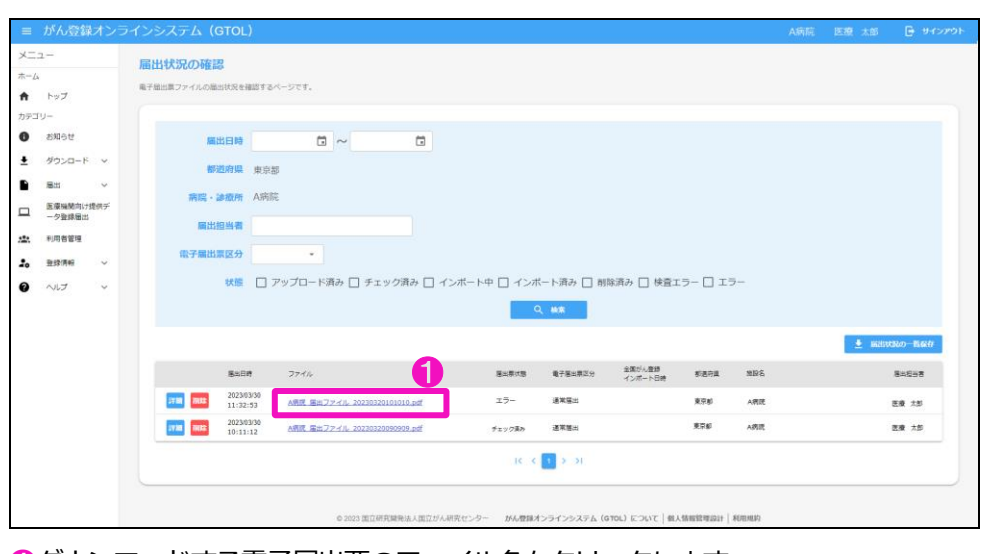

### ❶ダウンロードする電子届出票のファイル名をクリックします。

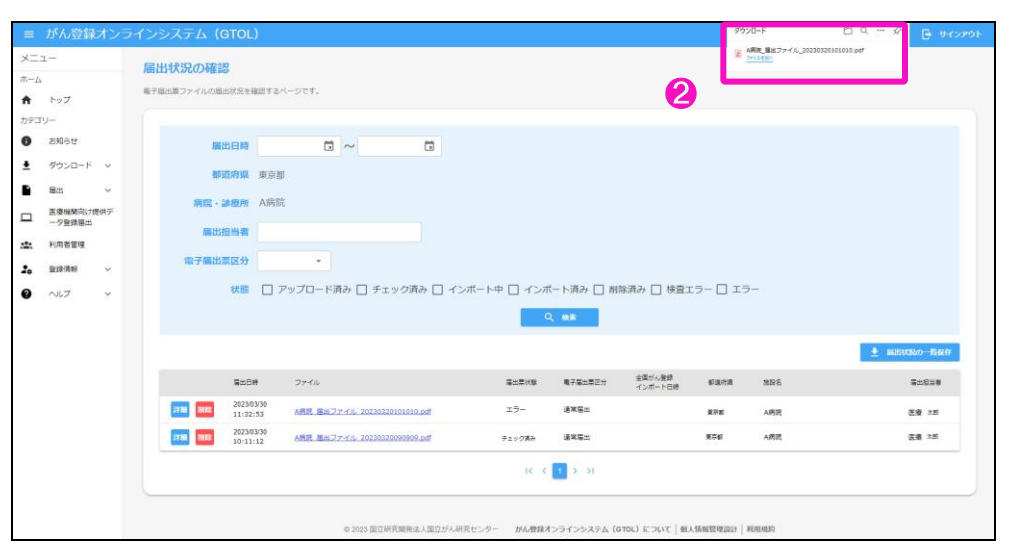

2[電子届出票ファイル]が自動的にダウンロードされ、ダウンロードフォルダに保存 されます。

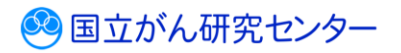

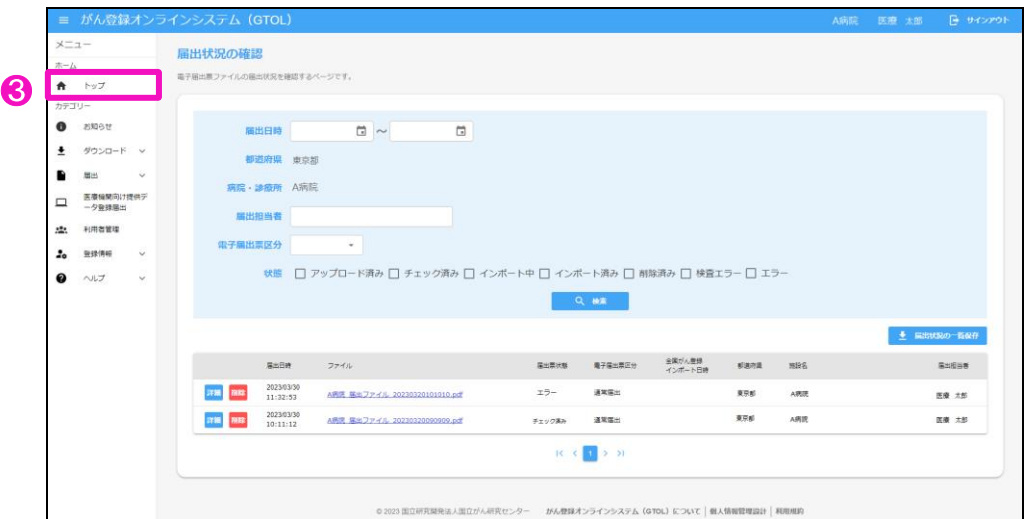

6[トップ]をクリックするとトップページに戻ります。

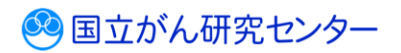

### <span id="page-26-0"></span>**4.2.3 届出済み電子届出票ファイルの削除**

提出した電子届出票ファイルを削除します。 ※届出票状態によっては削除できない場合があります。「表 4-4 各届出票状態の操作 可否」を参照してください。

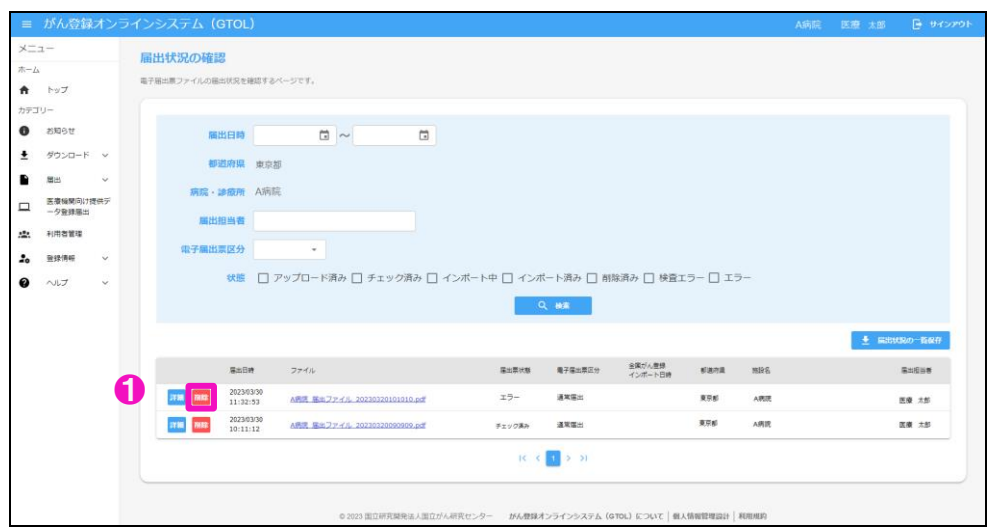

❶削除するファイルの[削除]をクリックします。

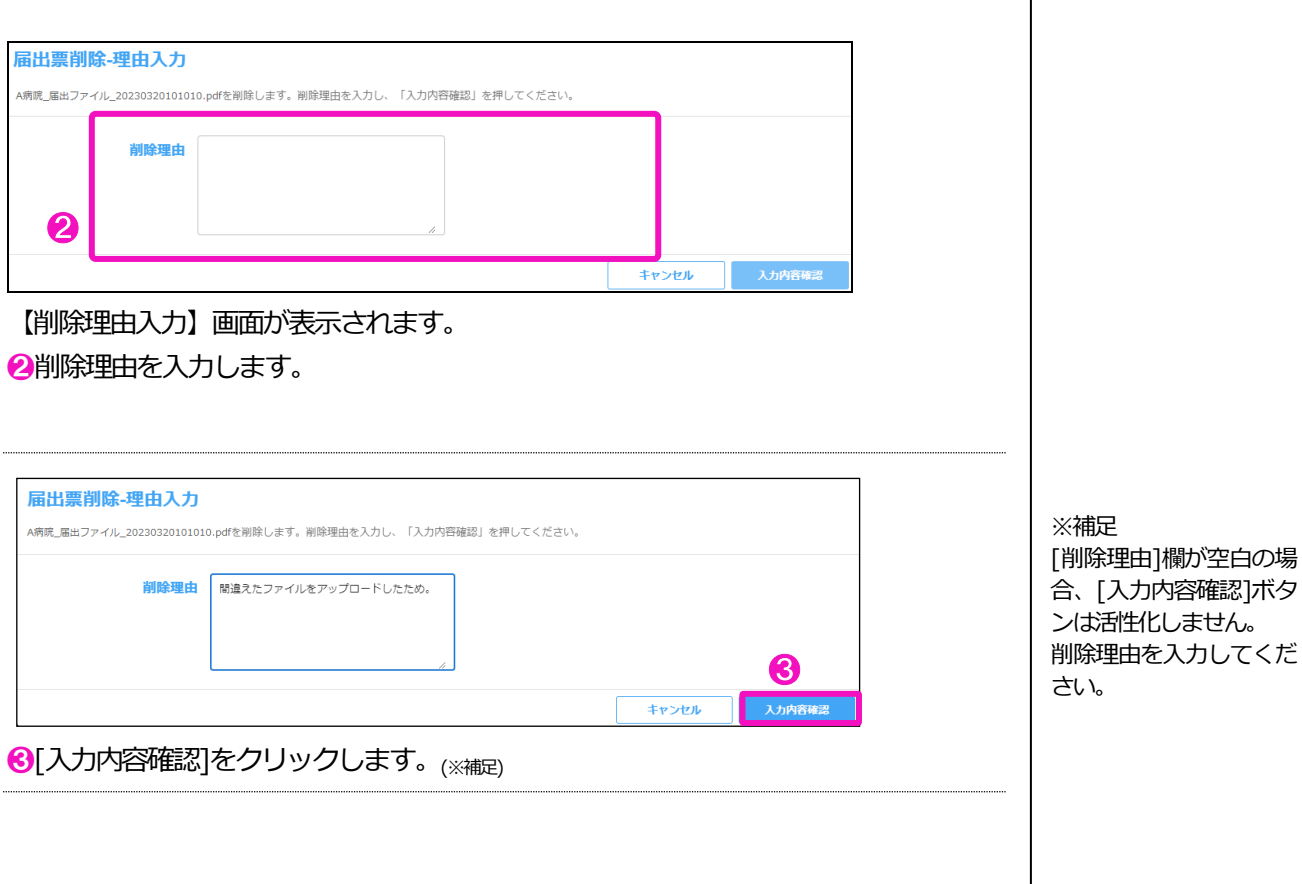

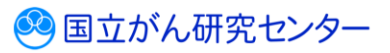

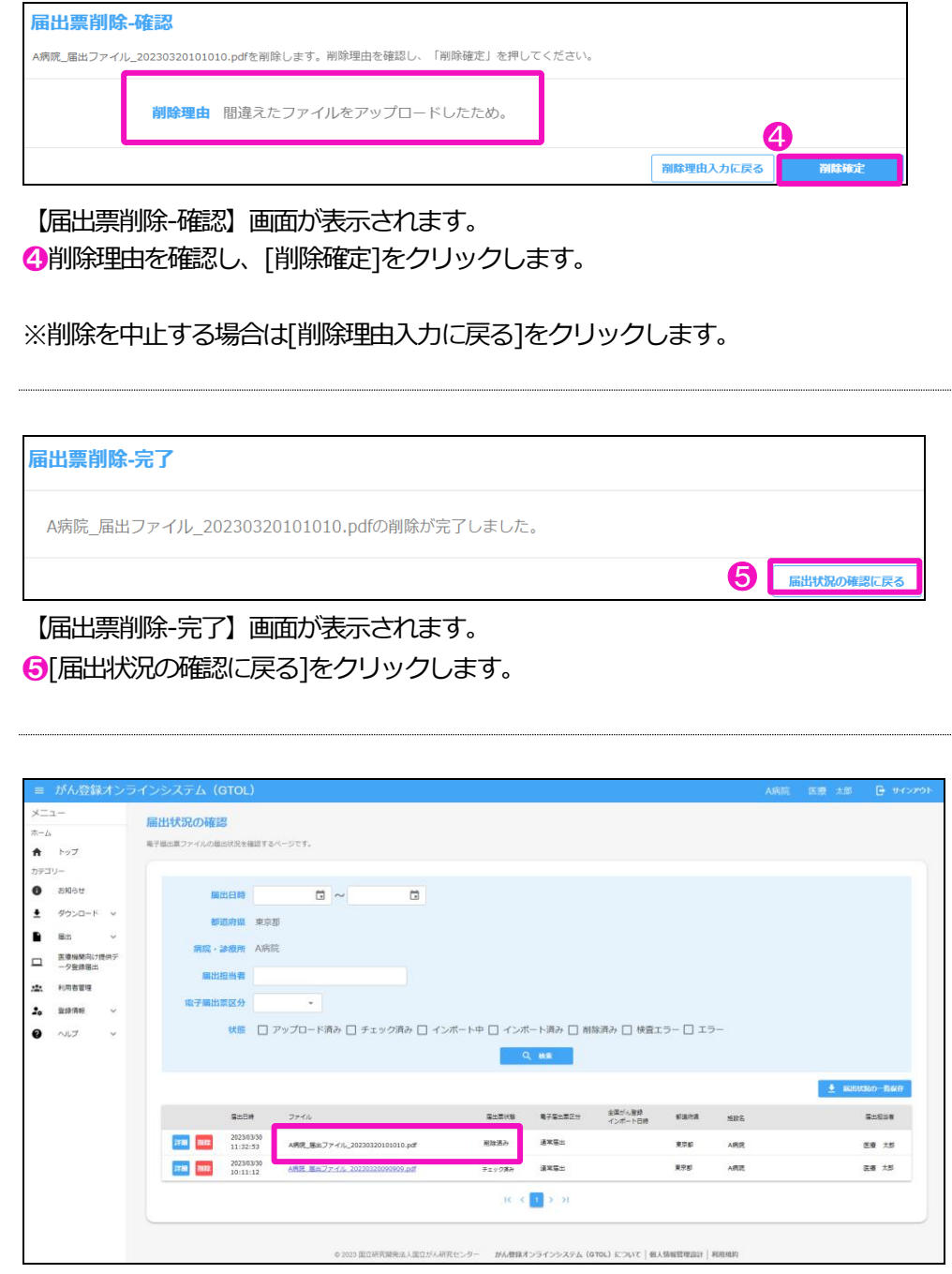

【届出状況の確認】画面に戻ります。

[届出票状態]が「削除済み」に変わり、電子届出票のファイル名のリンクが削除され ます。

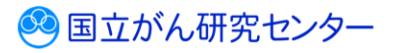

### **4.2.4 届出状況一覧の保存**

届出状況の一覧をCSV 形式で保存します。

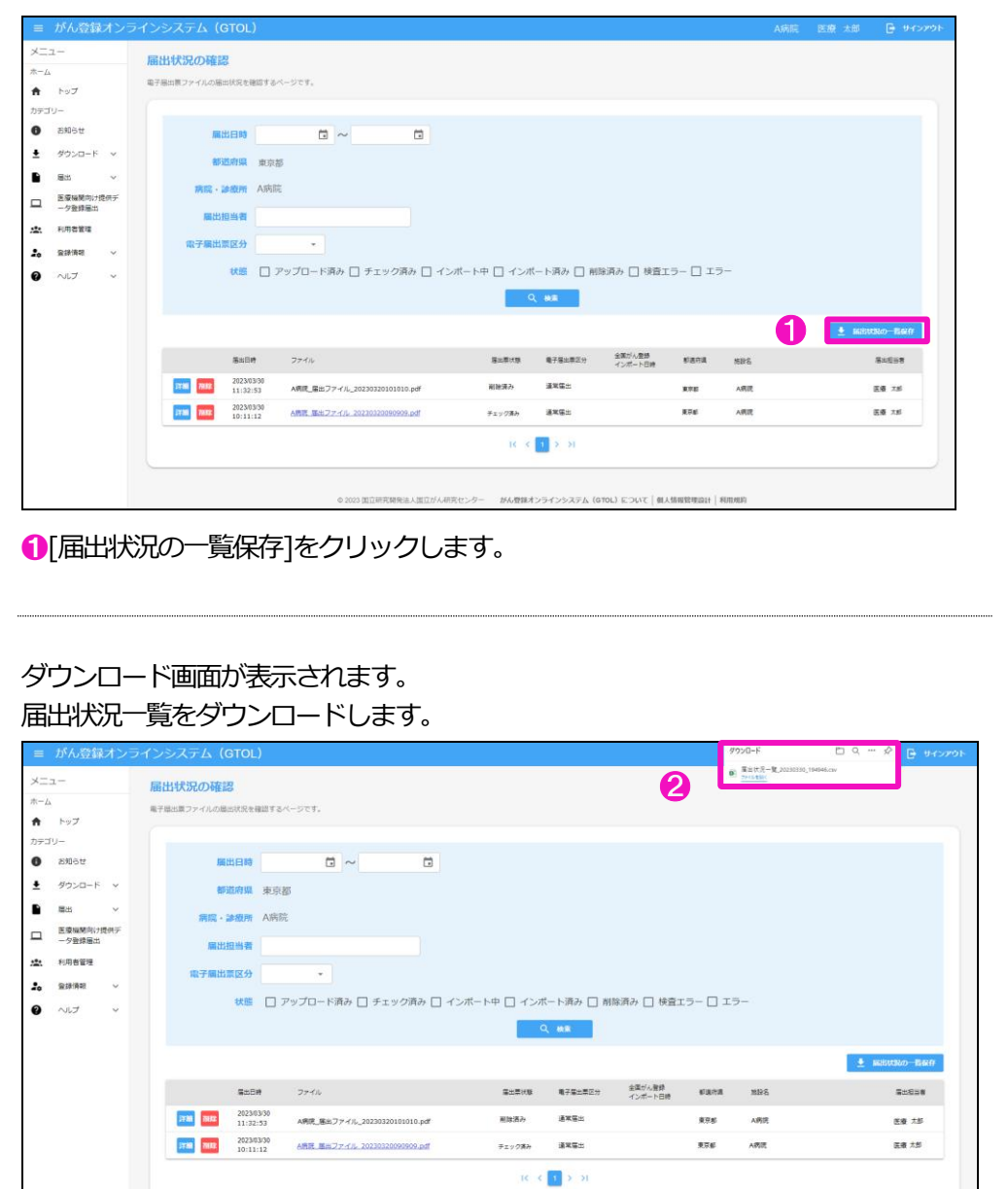

● [届出状況一覧]が自動的にダウンロードされ、ダウンロードフォルダに保存されま

02023 国立研究開発法人国立が人研究センター #AA理解オンラインシステム (GTOL) について | 個人情報管理設計 | 利用規約

す。

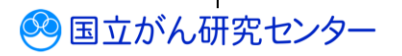

### <span id="page-29-0"></span>**4.3 遡り調査**

<span id="page-29-1"></span>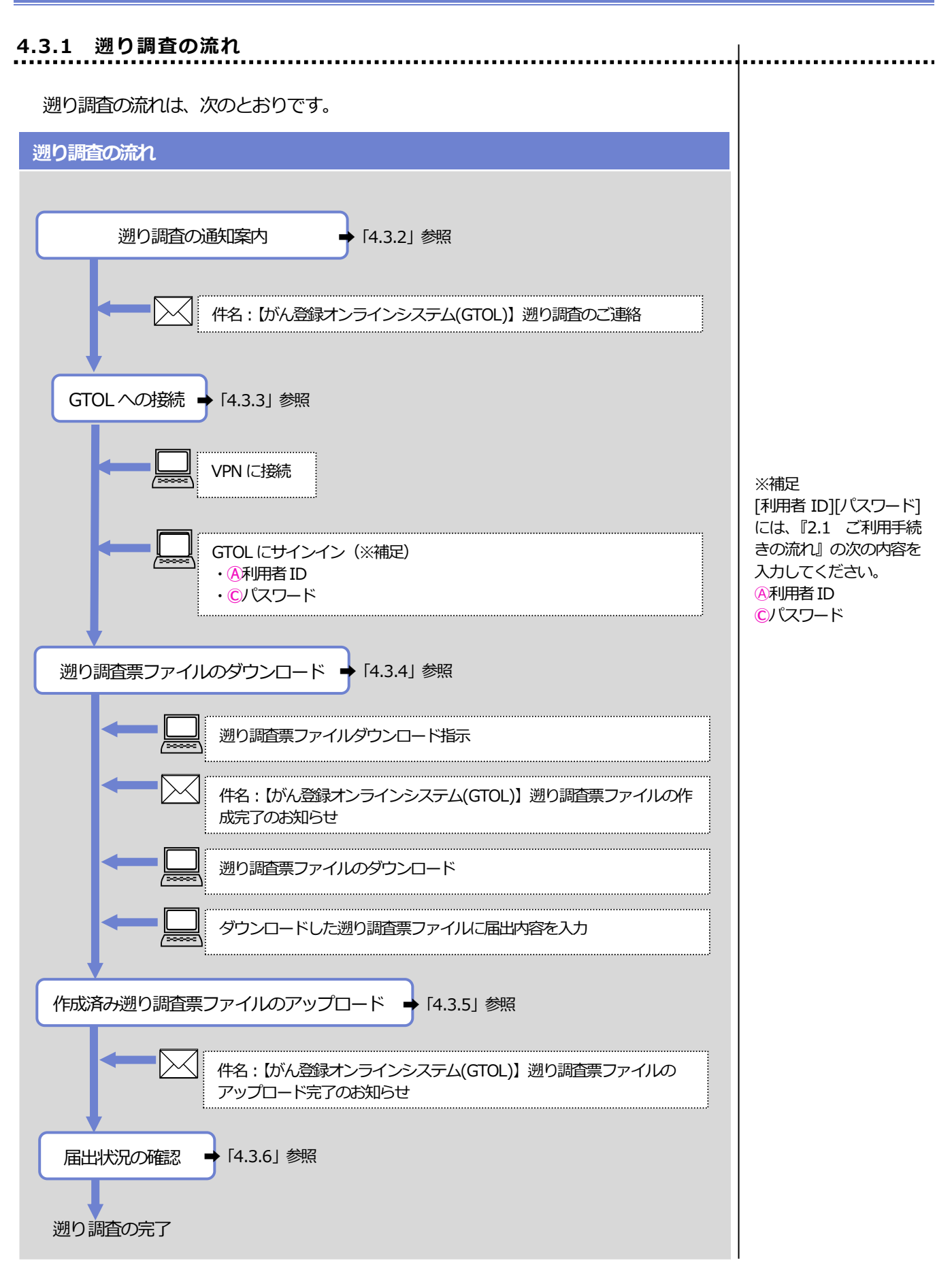

3 国立がん研究センター

<span id="page-30-0"></span>**4.3.2 遡り調査の通知案内**

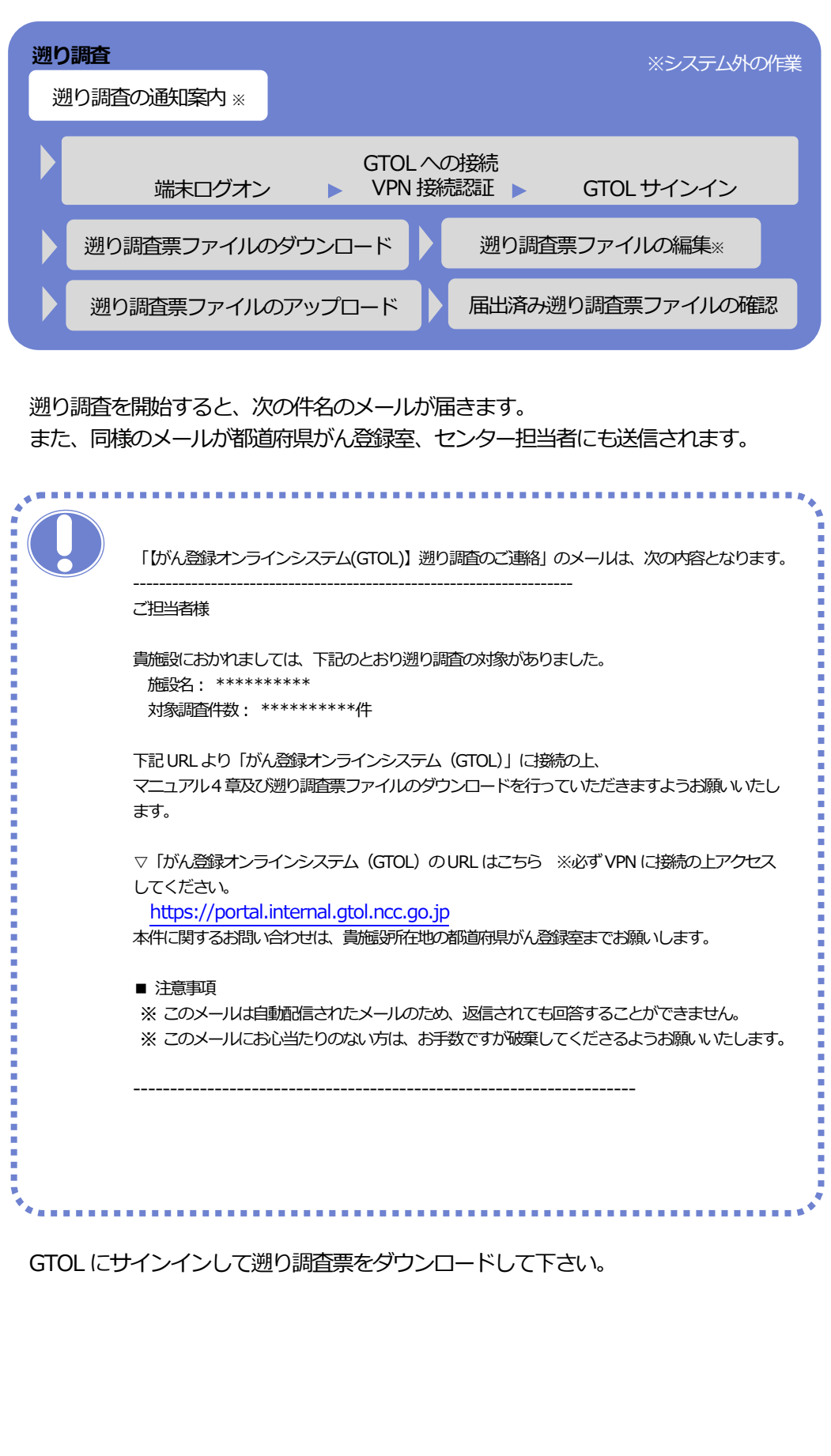

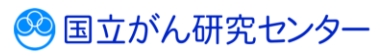

<span id="page-31-0"></span>**4.3.3 GTOL への接続**

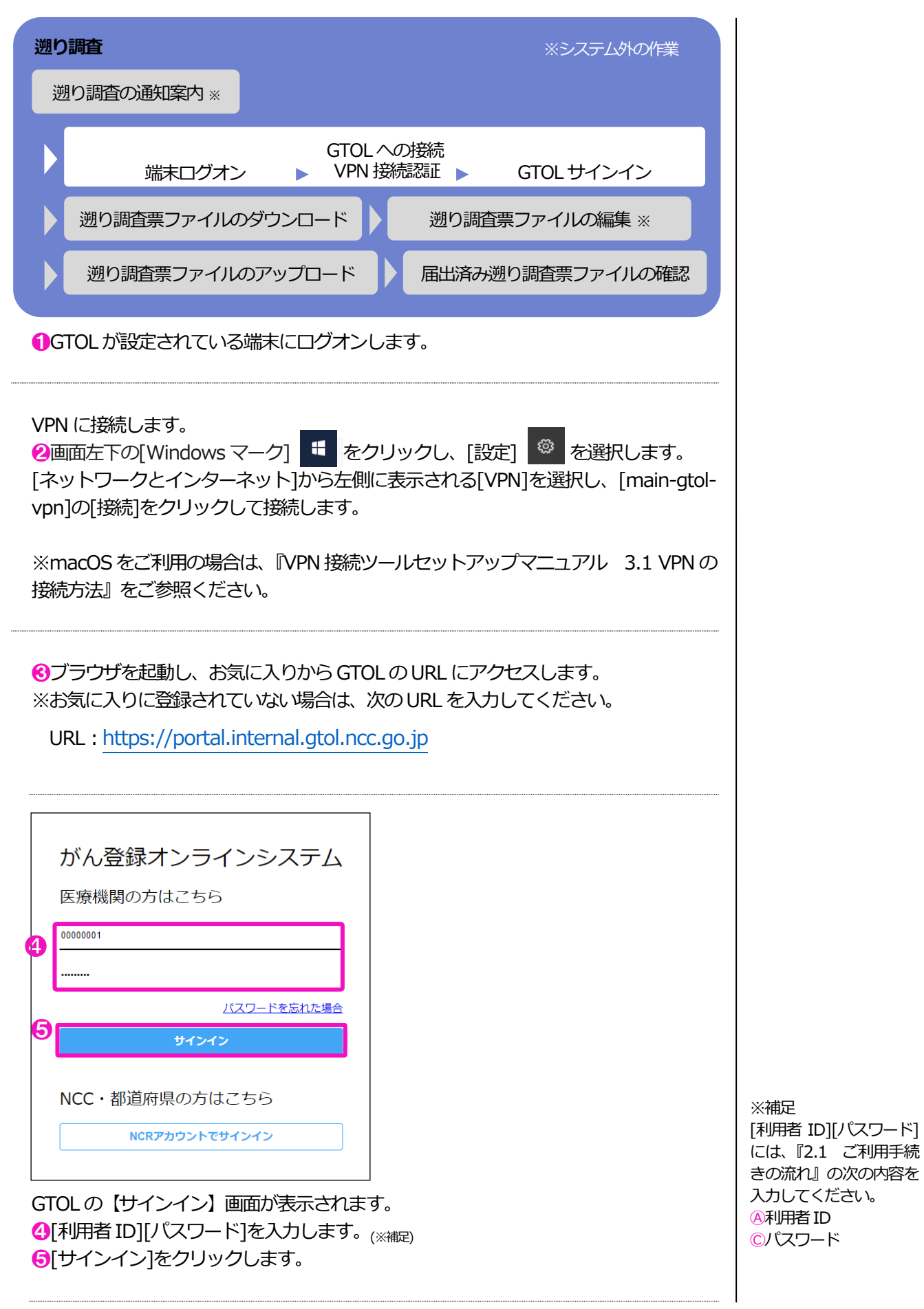

3 国立がん研究センター

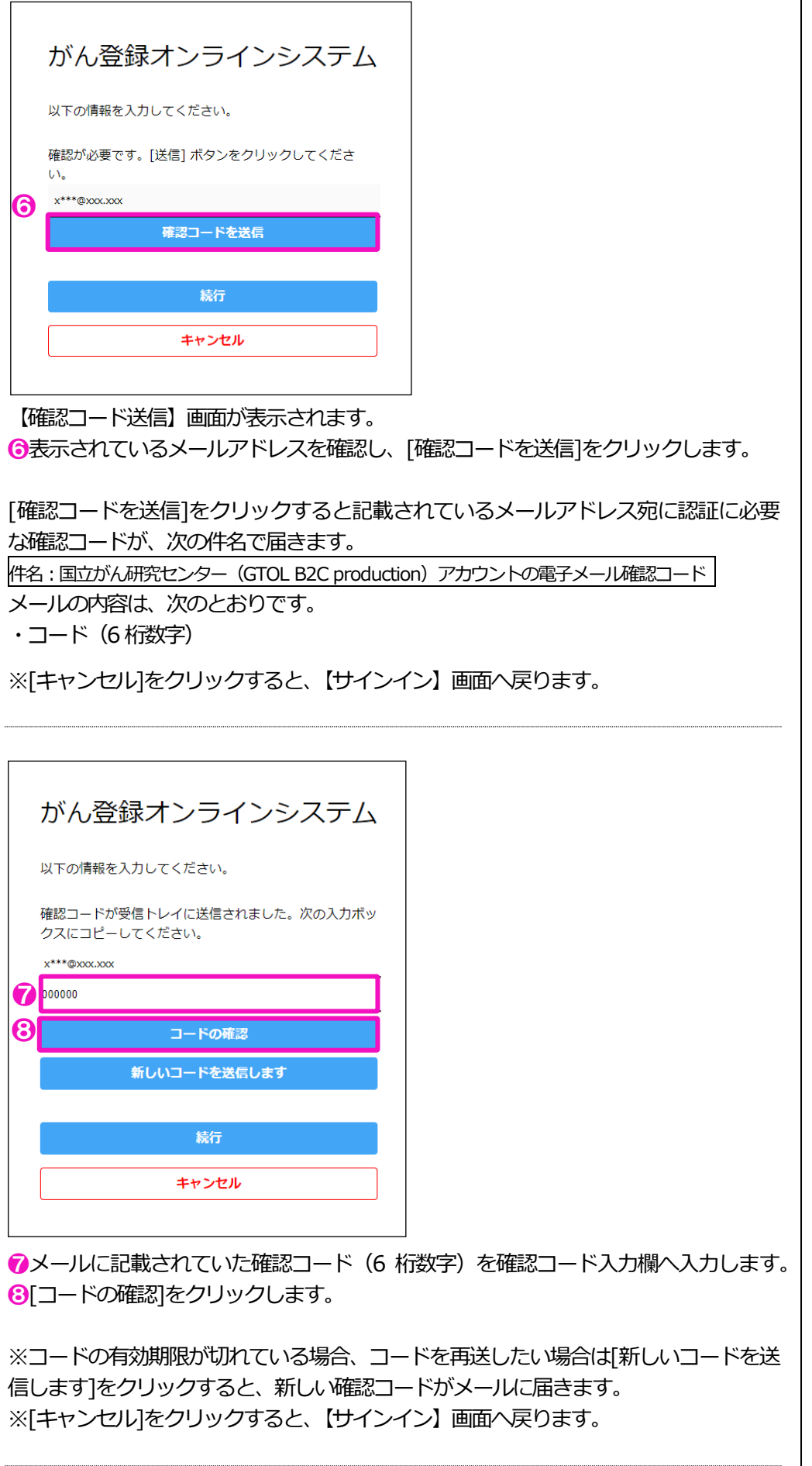

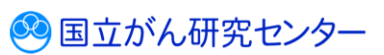

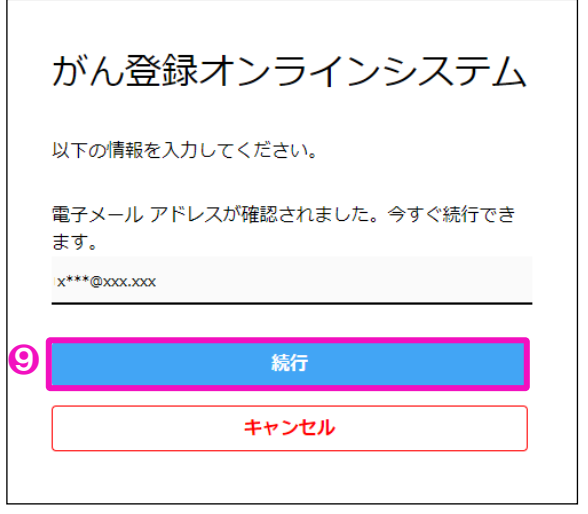

「電子メールアドレスが確認されました。今すぐ続行できます。」と表示されます。 ❾[続行]をクリックします。

※[キャンセル]をクリックすると、【サインイン】画面へ戻ります。

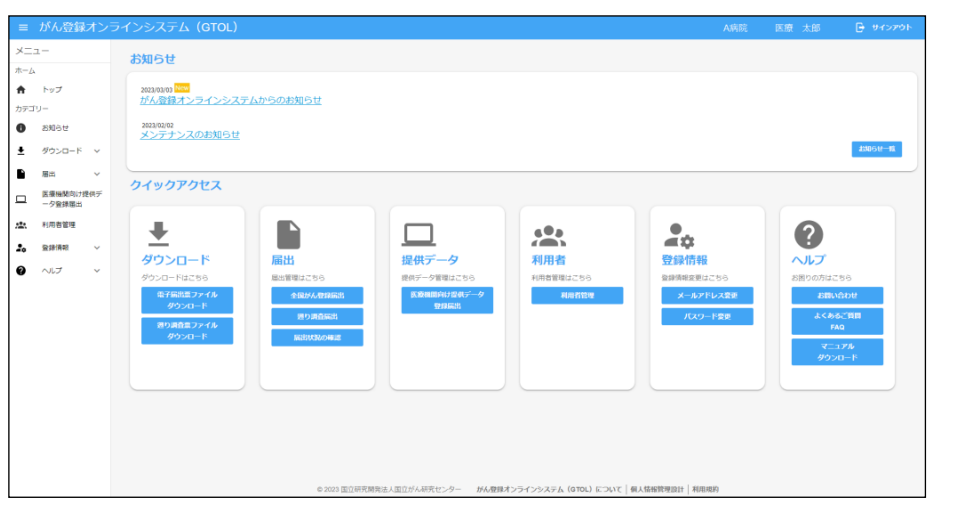

GTOL のトップページが表示されます。 ※表示されるメニューは、利用者の権限によって異なります。

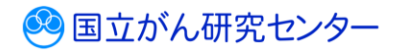

.................................

<span id="page-34-0"></span>**4.3.4 遡り調査票ファイルのダウンロード**

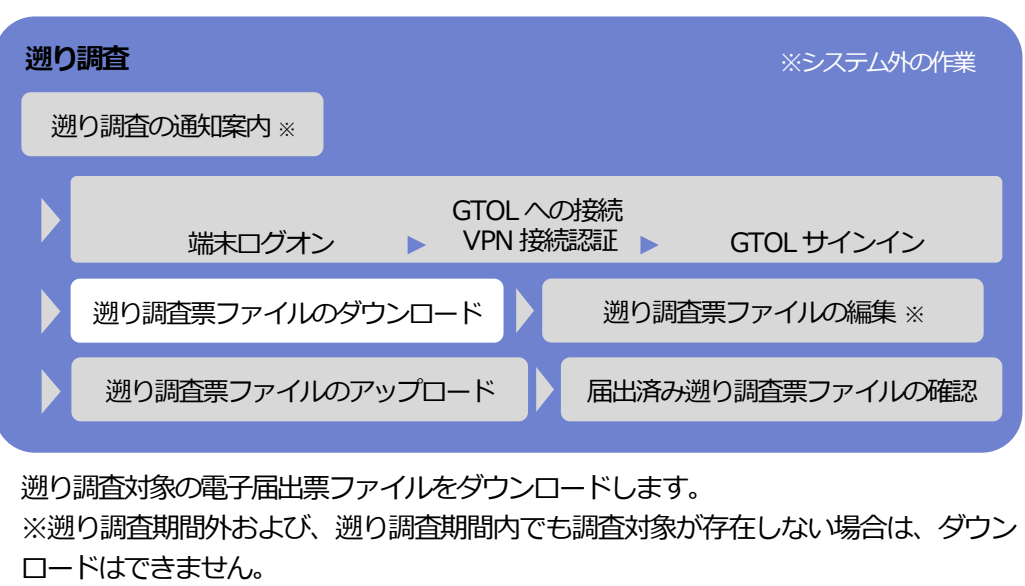

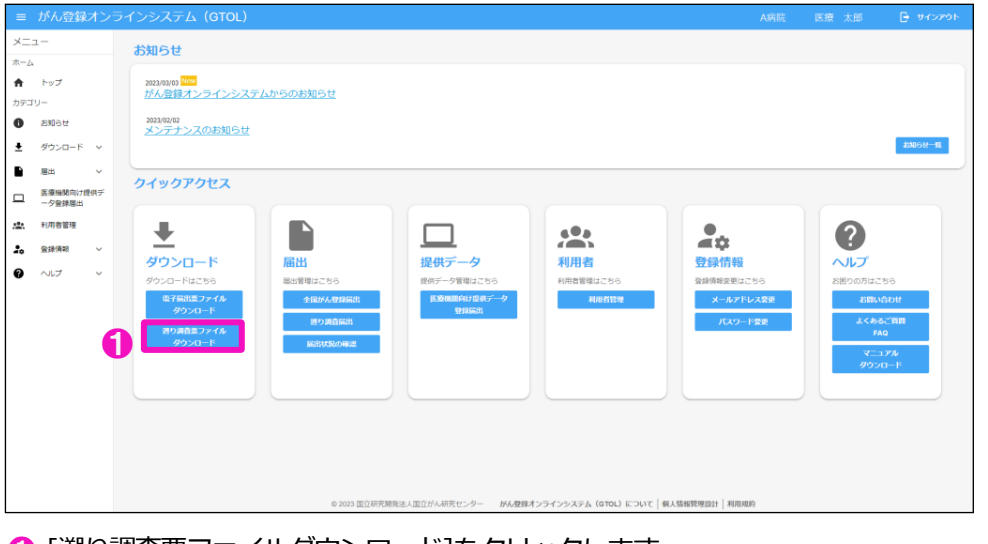

### ➊ [遡り調査票ファイルダウンロード]をクリックします。

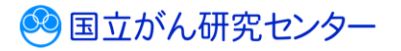

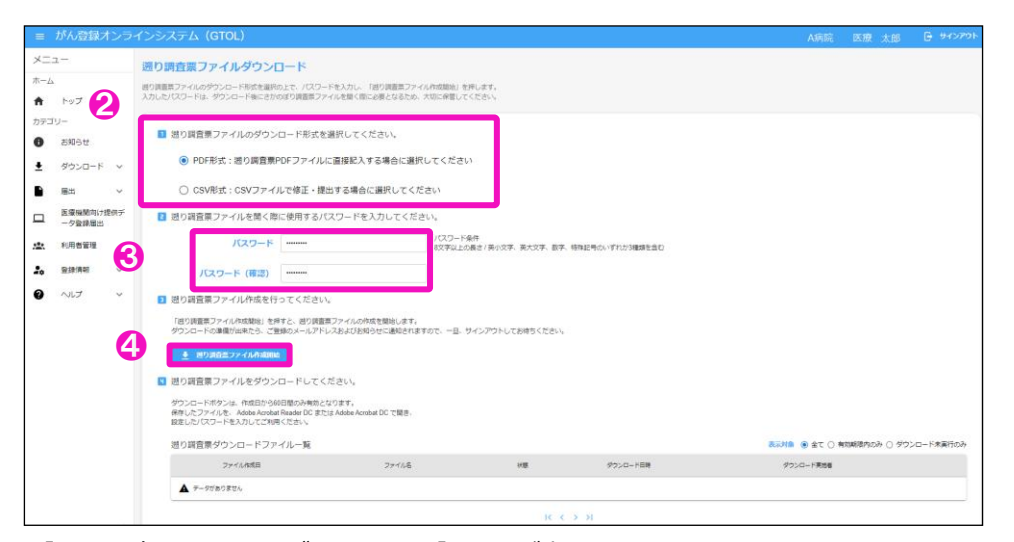

【遡り調査票ファイルダウンロード】画面が表示されます。 2遡り調査票ファイルを出力するファイル形式を選択します。(※補定)

6遡り調査票ファイルに設定する[パスワード][パスワード(確認)]を入力します。

●「遡り調査票ファイル作成開始]をクリックします。

[遡り調査票ファイル作成開始]をクリックすると、遡り調査票ファイルの作成を開始 されます。

表4-10 遡り調査票の出力ファイル形式

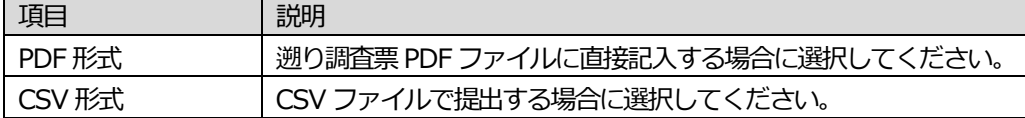

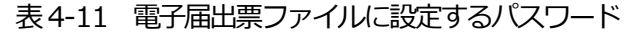

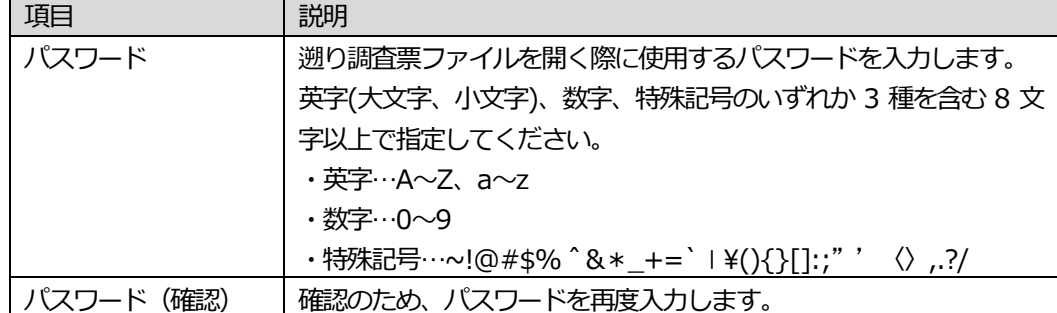

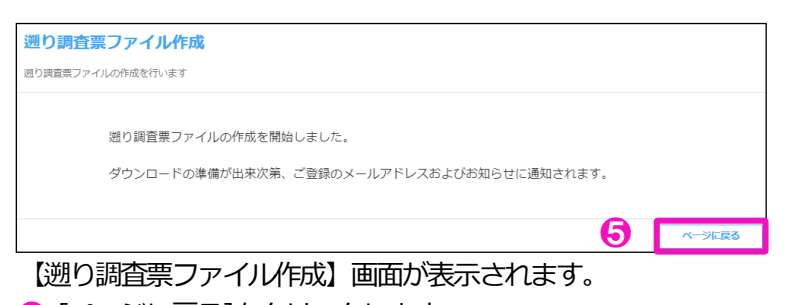

❺ [ページに戻る]をクリックします。

遡り調査票ファイルが作成完了後、お知らせへの通知および、次の件名のメールが届 きます。一旦、サインアウトしてお待ちください。(※補足)

件名:【がん登録オンラインシステム(GTOL)】遡り調査票ファイルの作成完了のお知らせ

※補足 遡り調査票のファイル形 式は PDF 形式・CSV 形 式の両方の形式をダウン ロードできます。 また、何度でもダウン ロードすることが可能で す。

※補足 ファイルの作成時間は調 査対象の件数により変動 します。 (参考) 10 件で1 分程度 100 件で10分程度

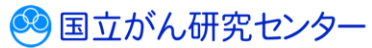

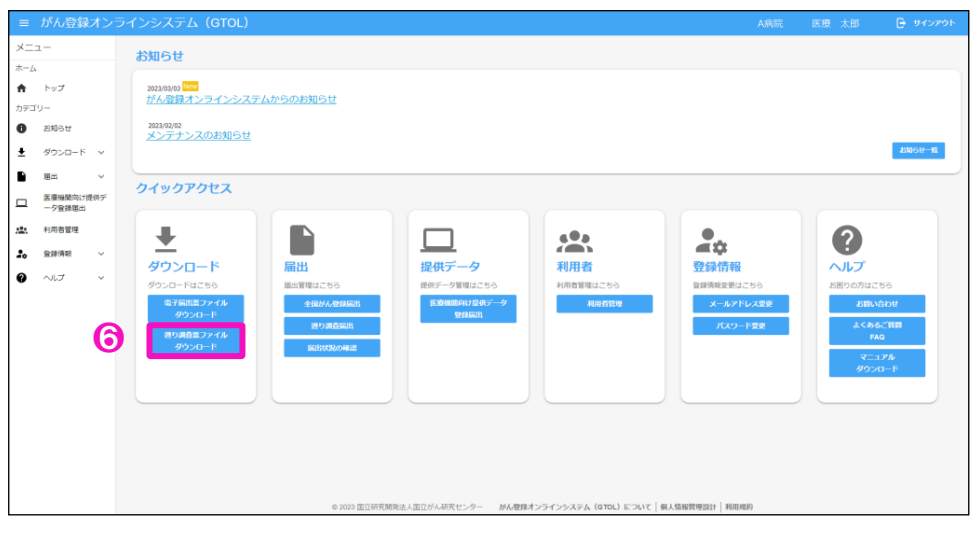

❻再度サインインをして、トップページの[遡り調査票ファイルダウンロード]を クリックします。

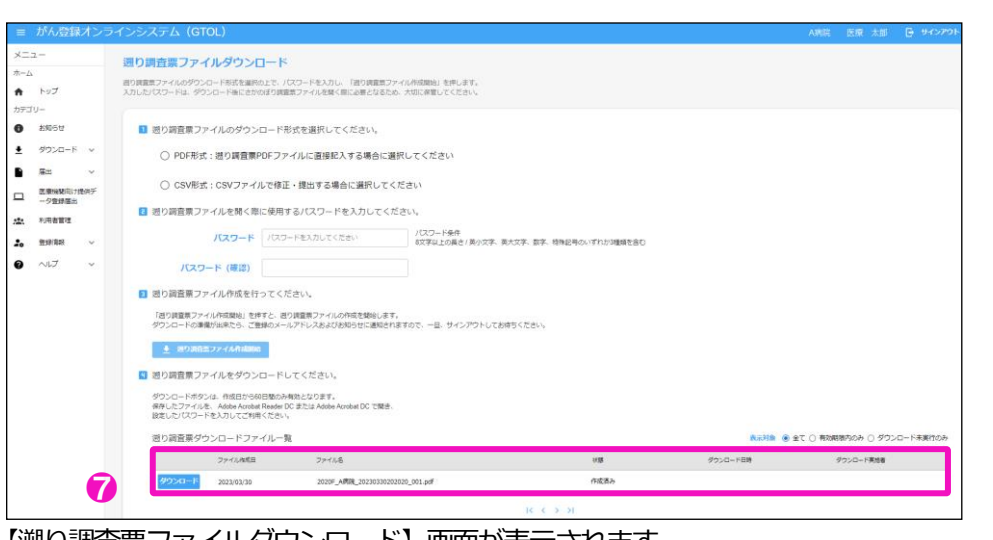

【遡り調査票ファイルダウンロード】画面が表示されます。 ❼[遡り調査票ダウンロードファイル一覧]に、作成された遡り調査票ファイルが 表示されます。(※補足)

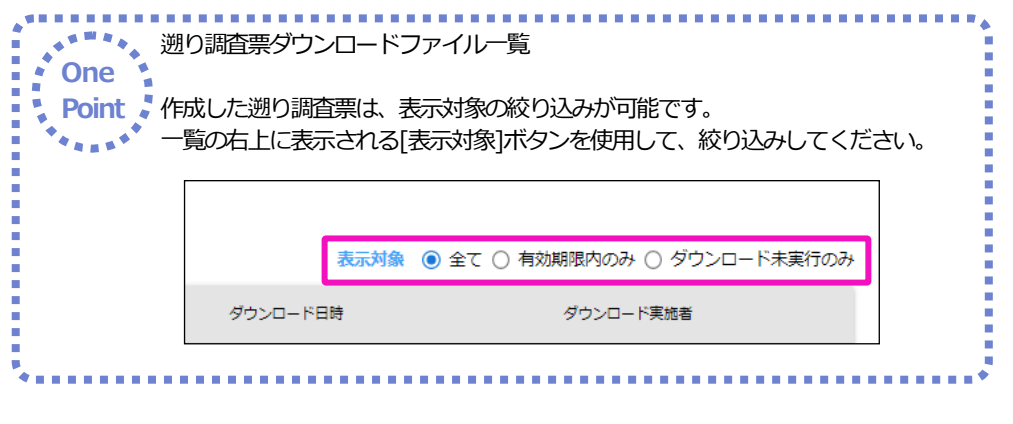

※補足

「PDF 形式」でダウン ロードとした場合、調 査票 10 件単位でファ イルが分かれます。

例)25 件調査対象が有 る場合は、3 個の PDF ファイルになります。

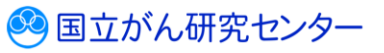

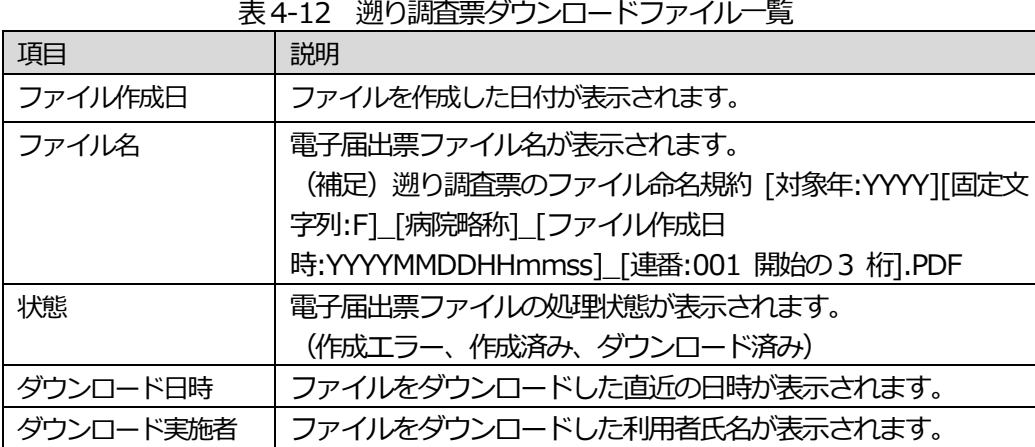

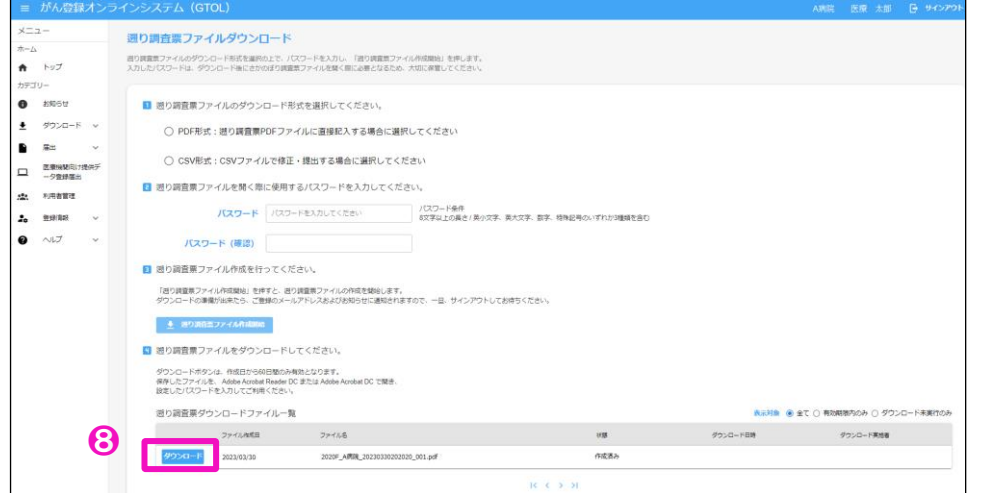

**❸ダウンロードを行いたい対象ファイルの[ダウンロード]をクリックします。** 

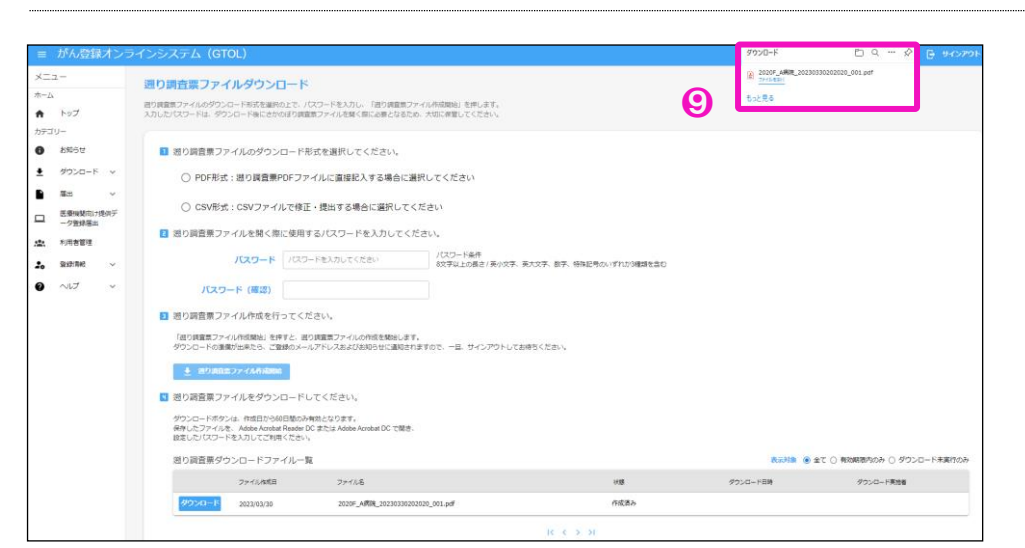

●[遡り調査票ファイル]が自動的にダウンロードされ、ダウンロードフォルダに保存 されます。(※補足)

10手順◎で保存した遡り調査票ファイルを◎で設定したパスワードで開きます。

手順2の【遡り調査票ファイルダウンロード】画面で選択した「出カファイル形式」に より、ダウンロードした電子届出票ファイルの入力形式が異なります。

※補足

遡り調査票アップロード 時に、ダウンロードした 際のファイル名をチェッ クするため、ファイル名 は変更しないでくださ い。

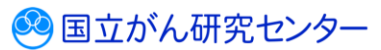

### **<PDF 形式>**

・申出書(1ページ)は[届出票]が選択された状態

・遡り調査票(2~11 ページ)へ直接回答を入力

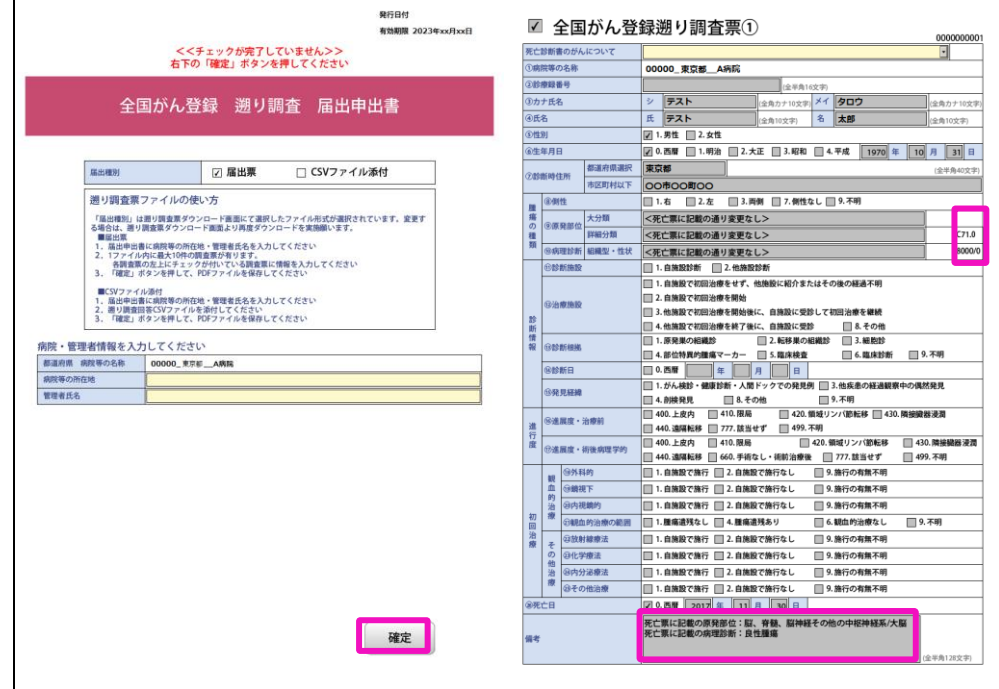

### ※補足

遡り調査票の「腫瘍の種 類」および「備考」に は、参考情報として死亡 者情報票に記載の原発部 位・病理診断の情報を表 示しています。

### **<CSV 形式>**

·申出書(1ページ)は「CSV ファイル添付]が選択された状態

・遡り調査票の回答は CSV ファイルにて入力。入力する CSV ファイル形式は「表 4- 13 添付CSV ファイル形式」を参照してください。

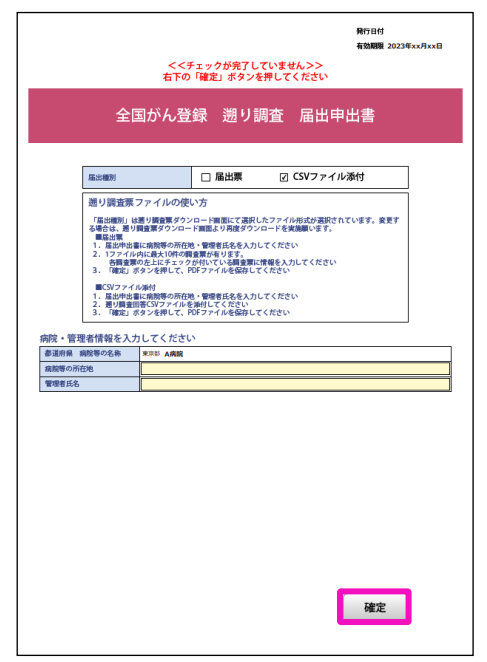

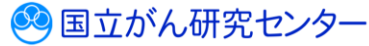

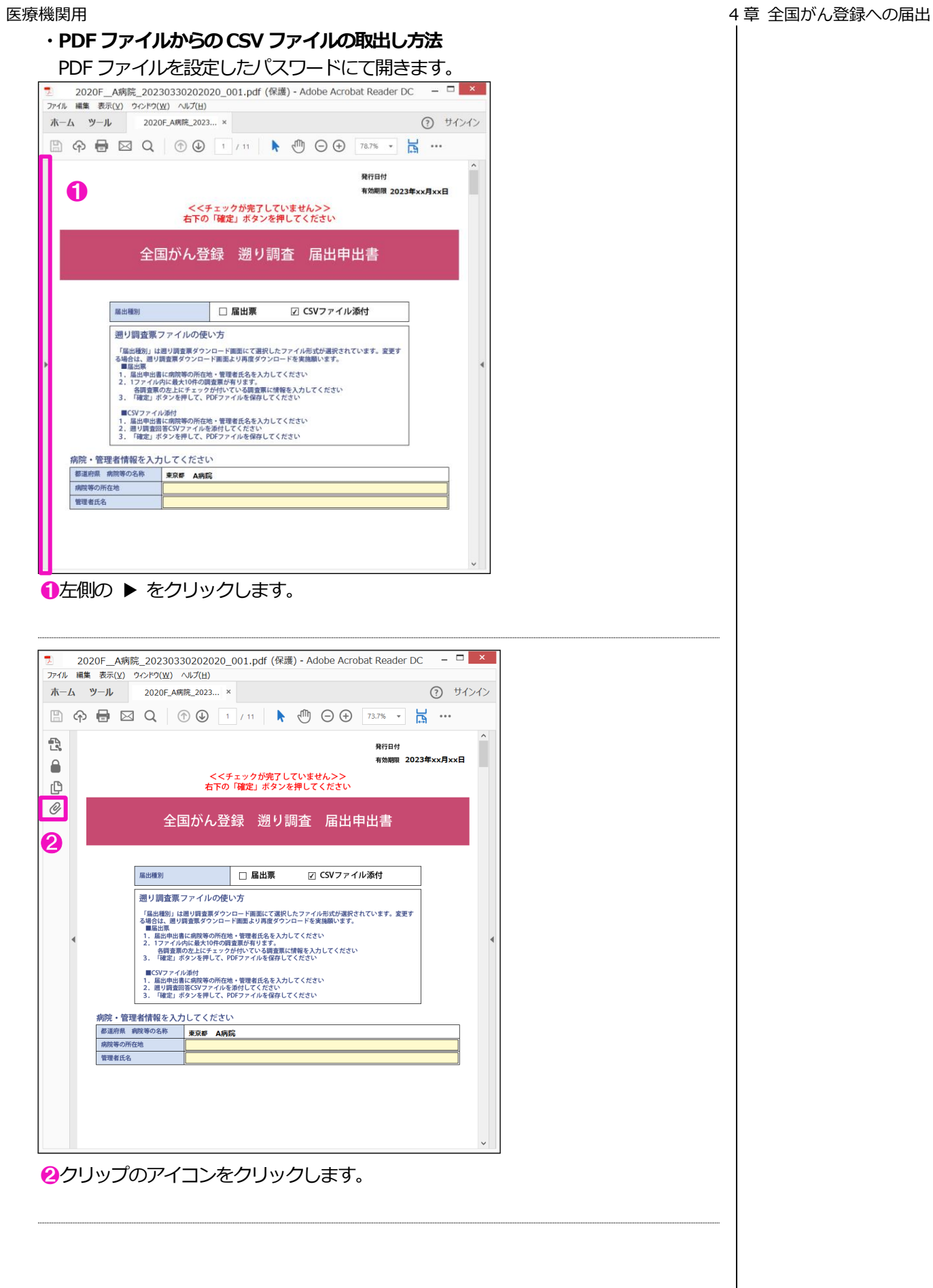

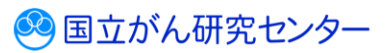

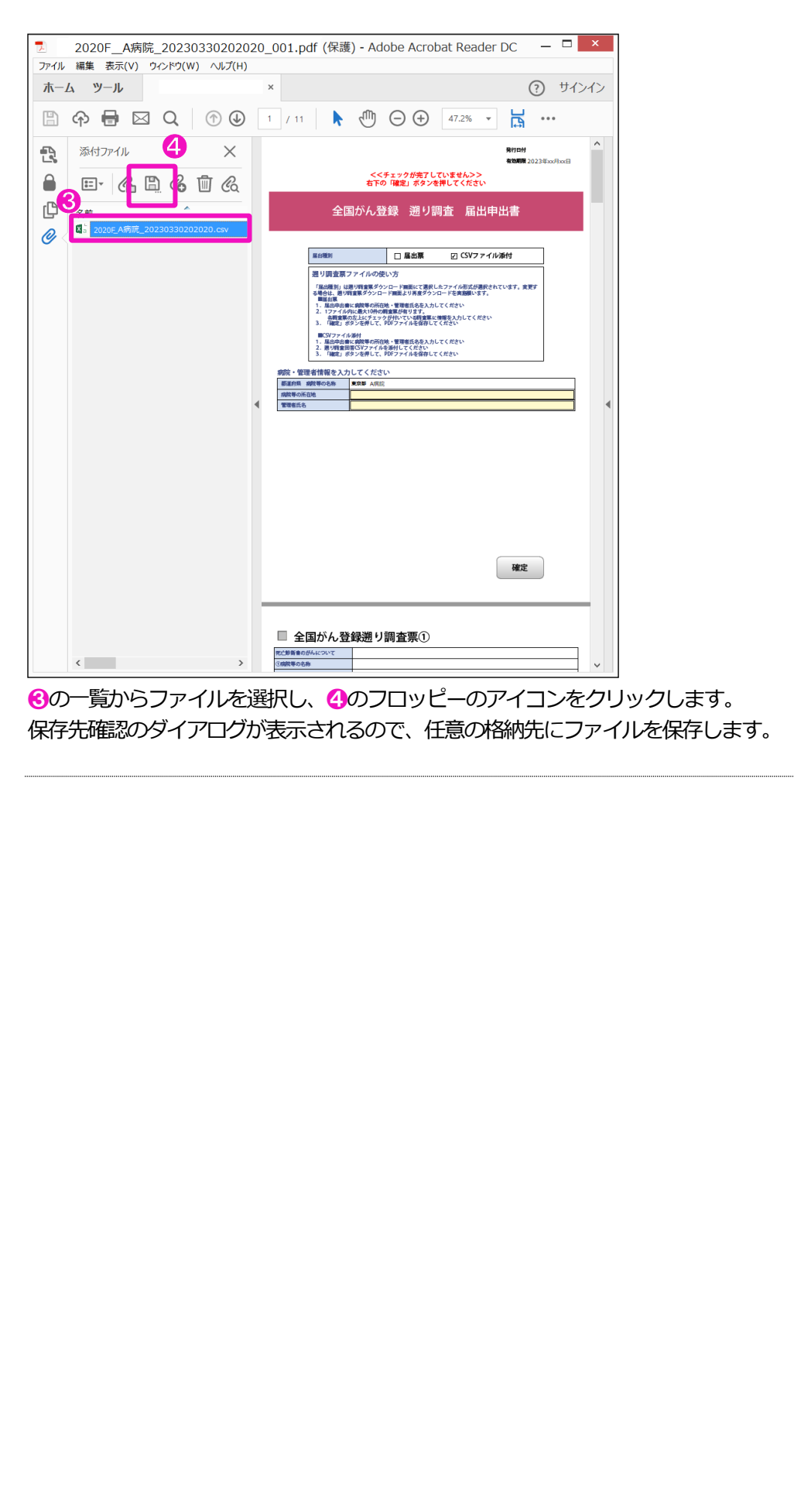

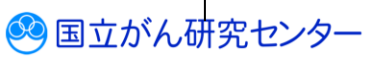

### **・PDF ファイルへの添付CSV ファイル形式**

表4-13 添付CSV ファイル形式

| <b>No</b>      | 項目名(ヘッダ名)         | 説明                                     |
|----------------|-------------------|----------------------------------------|
| $\mathbf{1}$   | 【調査対象】シリアル番号      | 遡り調査対象患者の「シリアル番号」がセットされています。           |
| 2              | 【調査対象】氏名          | 溯り調査対象患者の「氏名」がセットされています。               |
| 3              | 【調査対象】性別          | 遡り調査対象患者の「性別」がセットされています。               |
| 4              | 【調査対象】生年月日        | 遡り調査対象患者の「生年月日」がセットされています。             |
| 5              | 【調査対象】診断時都道府県コード  | 遡り調査対象患者の「診断時都道府県コード」がセットされて           |
|                |                   | います。                                   |
| 6              | 【調査対象】診断時住所(詳細)   | 遡り調査対象患者の「診断時住所(詳細)」がセットされていま          |
|                |                   | す。                                     |
| $\overline{7}$ | 【調査対象】原発部位・局在コード  | 遡り調査対象患者の「原発部位・局在コード」がセットされて           |
|                |                   | います。                                   |
| 8              | 【調査対象】側性          | 遡り調査対象患者の「側性」がセットされています。               |
| 9              | 【調査対象】病理診断・形態コード  | 遡り調査対象患者の「病理診断・形態コード」がセットされて<br>います。   |
| 10             | 【調査対象】死亡日         | 遡り調査対象患者の「死亡日」がセットされています。              |
| 11             | DCN 通知区分          | 次ページを参照してください。                         |
| 12             | 診療録番号             | No.12 「診療録番号」 から No.40 「備考」 の項目は、 電子届出 |
| 13             | カナ氏名              | 票ファイルにて提出する 29 の届出項目の形式に準拠します。         |
| 14             | 氏名                |                                        |
| 15             | 性別                |                                        |
| 16             | 生年月日              |                                        |
| 17             | 診断時都道府県コード        |                                        |
| 18             | 診断時住所 (詳細)        |                                        |
| 19             | 診断日(起算日)          |                                        |
| 20             | 発見経緯              |                                        |
| 21             | 診断施設              |                                        |
| 22             | 治療施設              |                                        |
| 23             | 原発部位・局在コード        |                                        |
| 24             | 原発部位・テキスト         |                                        |
| 25             | 側性                |                                        |
| 26             | 進展度・治療前           |                                        |
| 27             | 進展度・術後病理学的        |                                        |
| 28             | 病理診断・形態コード        |                                        |
| 29             | 病理診断・組織型テキスト      |                                        |
| 30             | 診断根拠(全経過)         |                                        |
| 31             | 外科的治療有無           |                                        |
| 32             | 鏡視下治療の有無          |                                        |
| 33             | 内視鏡的治療の有無         |                                        |
| 34             | 外科的・鏡視下・内視鏡的治療の範囲 |                                        |
| 35             | 放射線療法の有無          |                                        |
| 36             | 化学療法の有無           |                                        |
| 37             | 内分泌療法の有無          |                                        |
| 38             | その他治療の有無          |                                        |
| 39             | 死亡日               |                                        |
| 40             | 備考                |                                        |

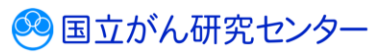

### **DCN 通知区分について**

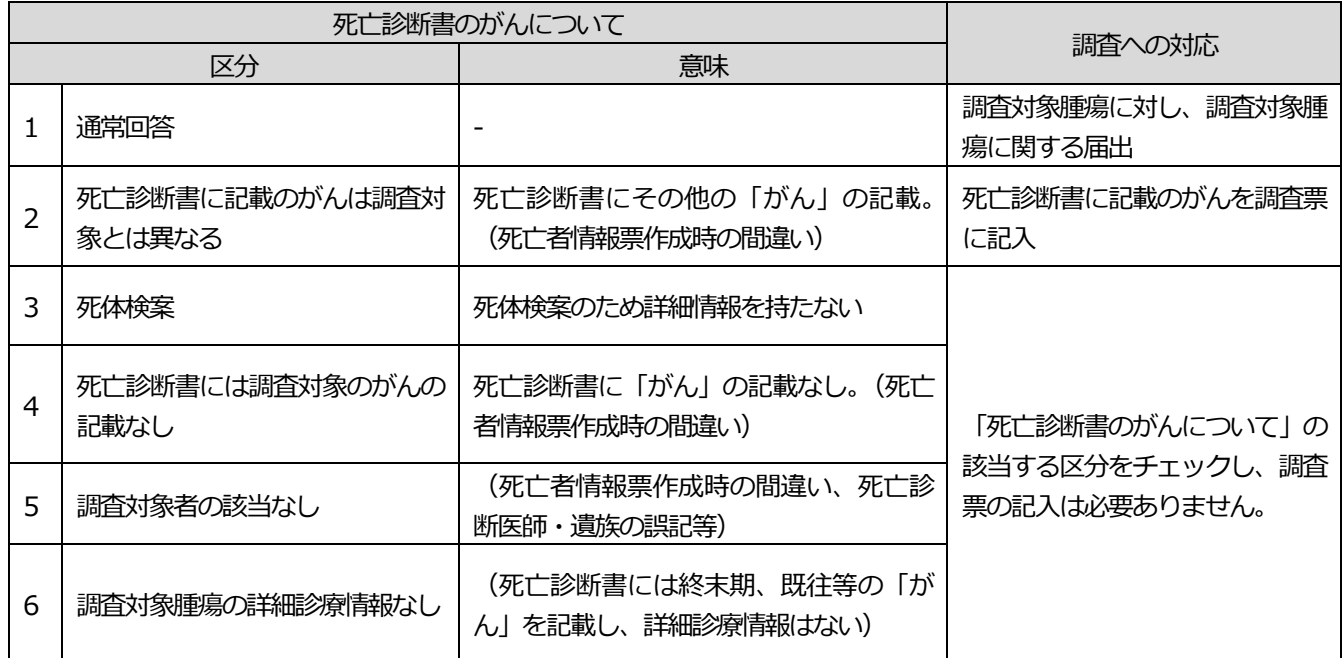

### 表4-14 DCN 通知区分

## **・PDF ファイルへの調査結果CSV ファイルへの添付方法**

PDF ファイルを設定したパスワードにて開きます。

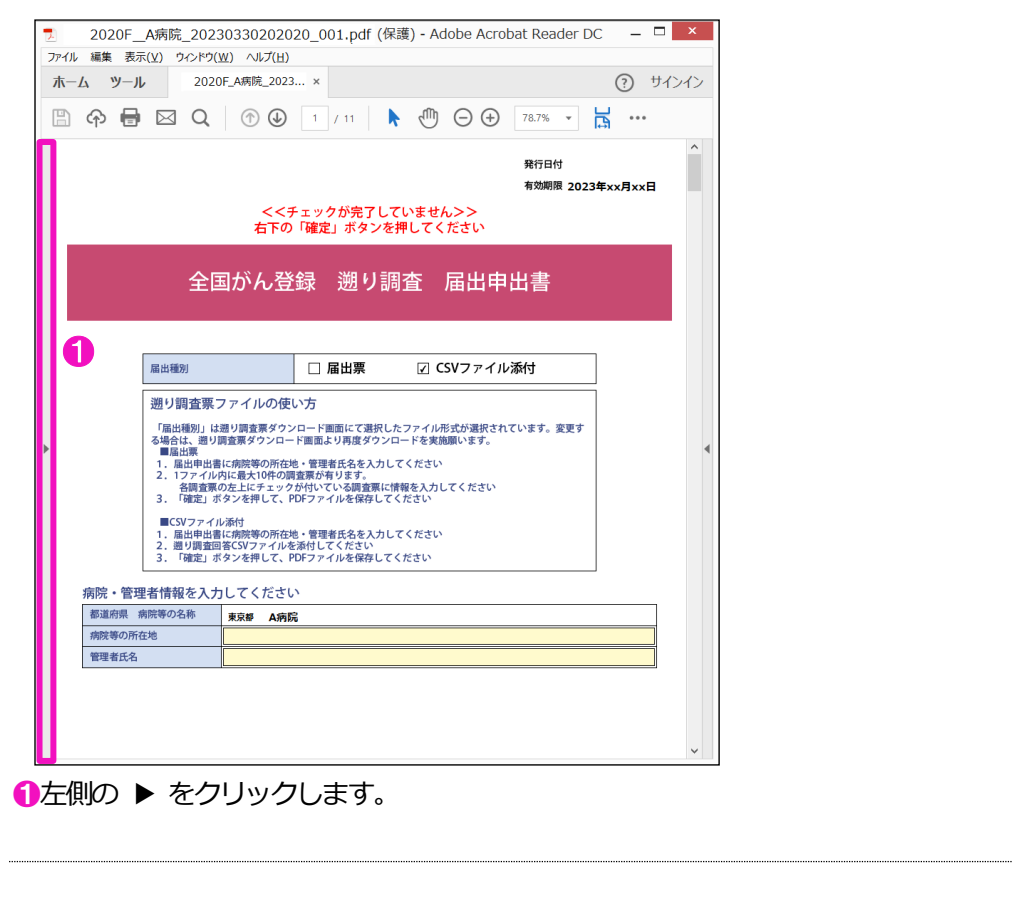

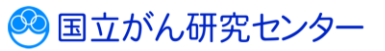

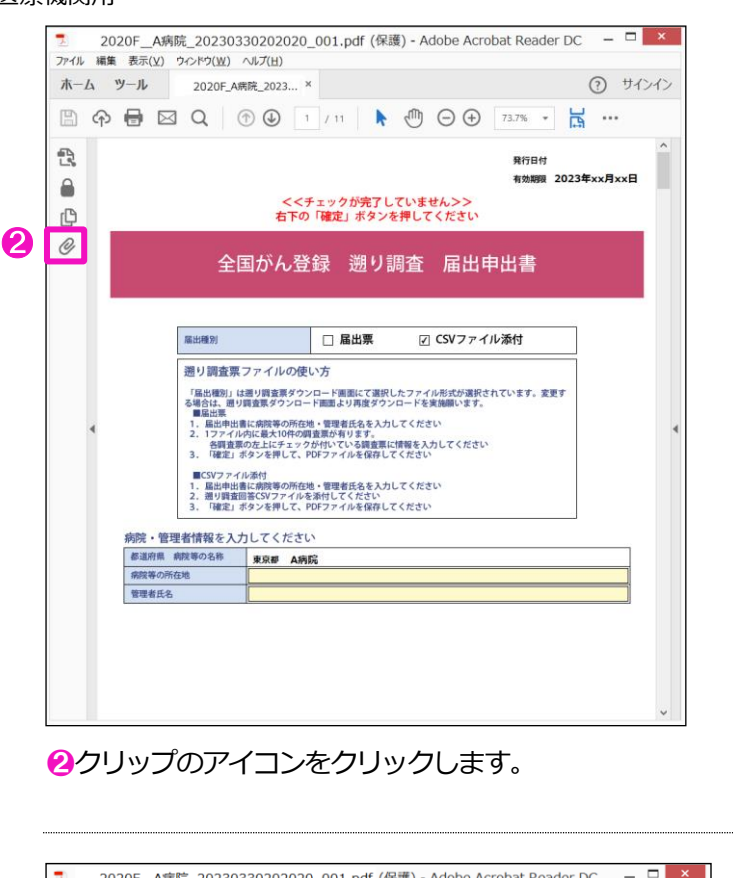

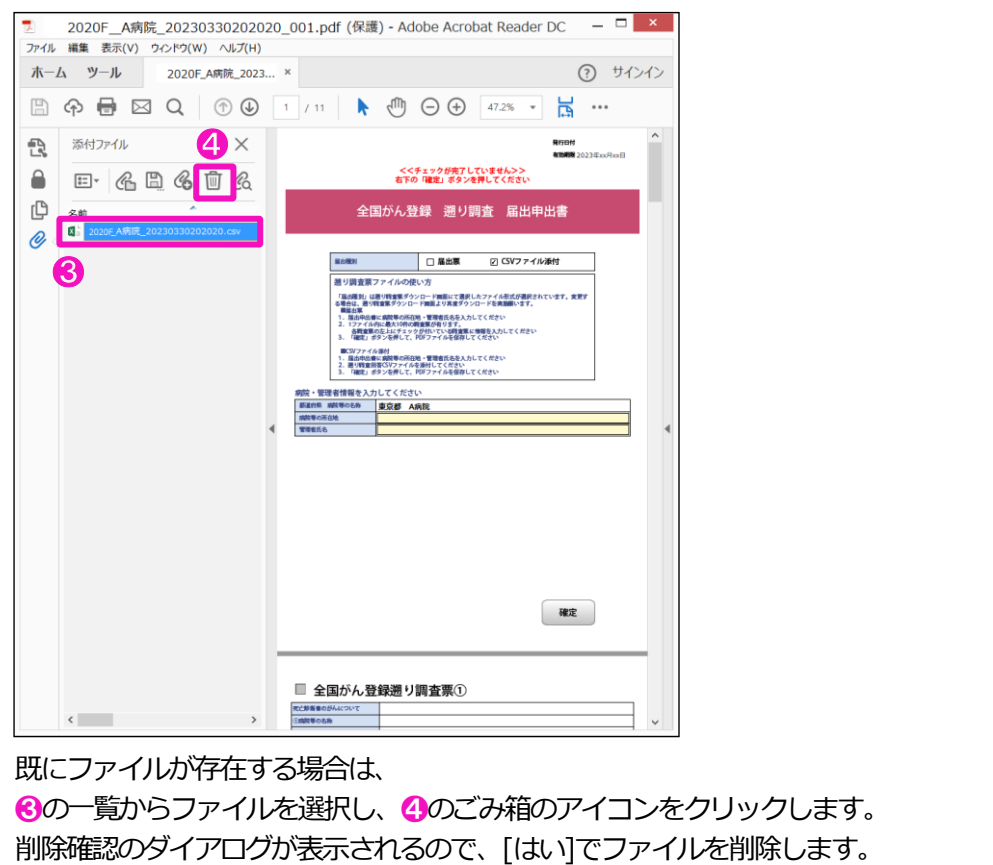

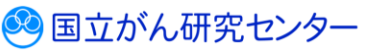

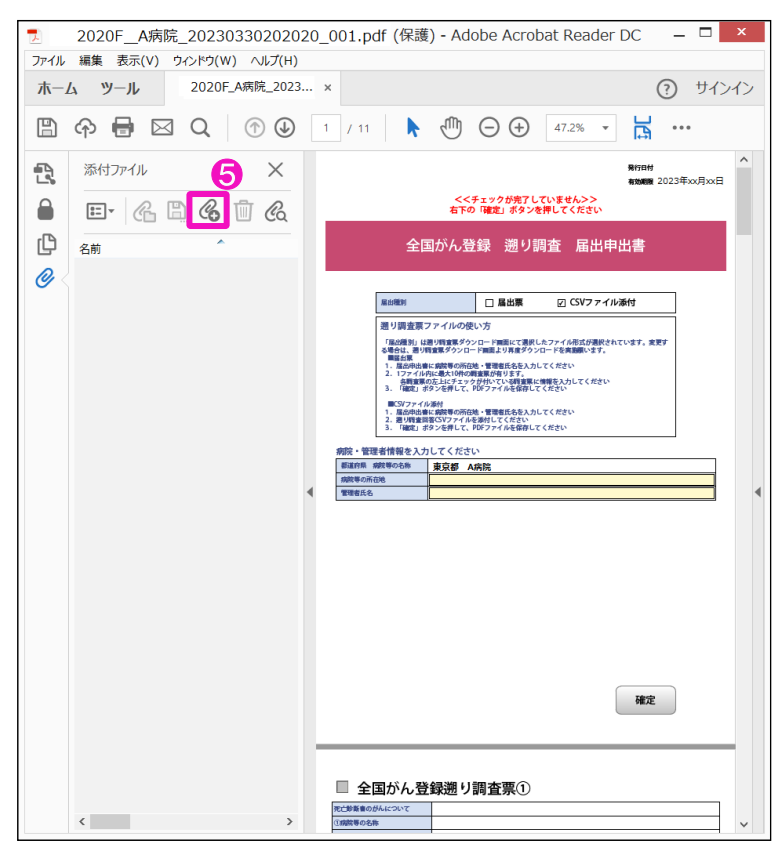

❺のアイコンをクリックし、追加するCSV ファイルを選択します。

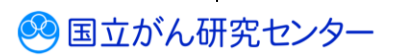

................................

<span id="page-45-0"></span>**4.3.5 遡り調査票ファイルのアップロード**

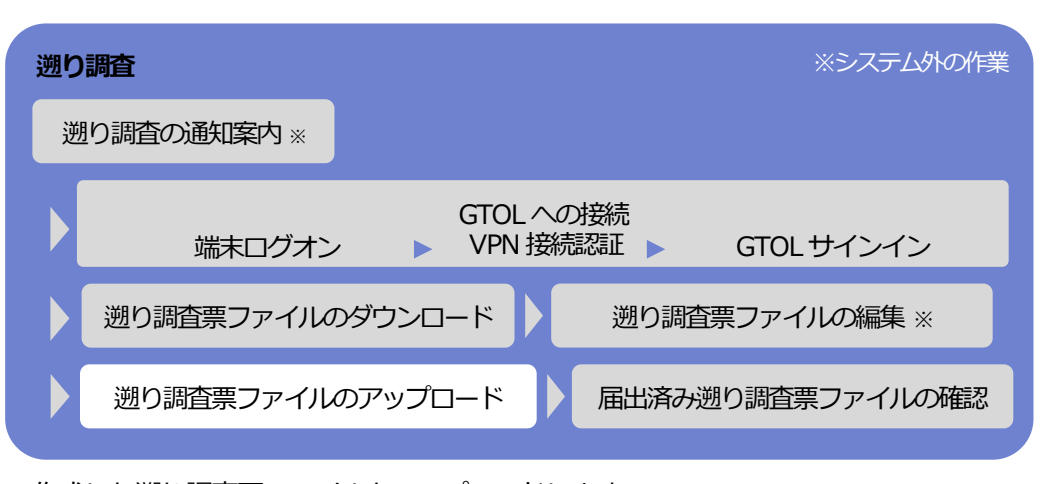

作成した遡り調査票ファイルをアップロードします。

※遡り調査期間外および、遡り調査期間内でも調査対象が存在しない場合は、アップ ロードはできません。

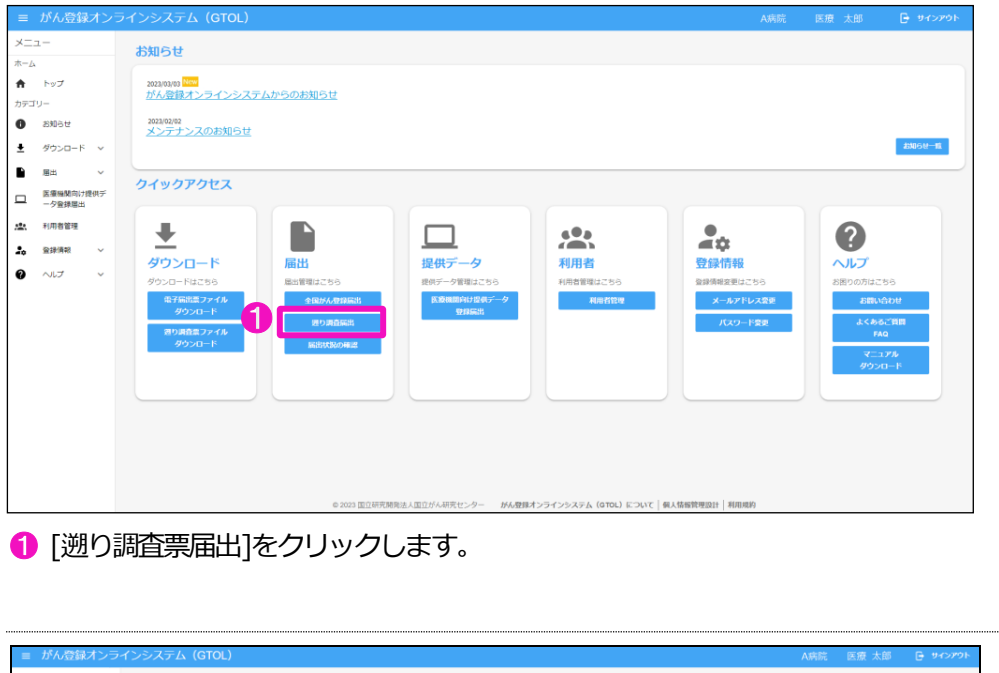

 $x = 1$ 遡り調査票届出  $\pm -\Delta$ -<br>週り調査票のPDFファイルをアップロードするページです  $\mathbf{\hat{n}} = \mathbf{F} \mathbf{y} \mathbf{z}$ カテゴリー 遡り讀査票のアップロード  $\bullet$  anse 进り調査票のPDFファイルのアップロードを行います  $\begin{array}{ccc} \bullet & \mathscr{G} \mathscr{D} \mathscr{D} \mathscr{D} \mathscr{D} \mathscr{D} \mathscr{D} \end{array} \rightarrow$ 鱼  $\blacksquare$ アップロ 2 週の調査票ファイルをドラッグ&ドロップしてください <u>■ 画</u><br>■ -タ登録展出  $\frac{1}{2}$ **虚。 利用者管理** 20 登録情報  $\bullet$  $\sim$ 最近アップロードしたファイル (直近30件) アップロード日時  $88068$  $7770 - 807$ **ESTA**  $B = 35$  $\triangle$  =-stheorth  $\mathbb{R}^d \leftarrow \mathbb{R}^d$  by

【遡り調査票届出】画面が表示されます。 2[またはファイルを選択]をクリックします。

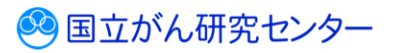

※アップロード方法は、以下の方法になります。

・ドラッグ&ドロップでのアップロード方法

・ファイル選択でのアップロード

### ▼ドラッグ&ドロップでのアップロード方法

ファイルをドラッグ&ドロップでアップロードする場合の手順を記載します。

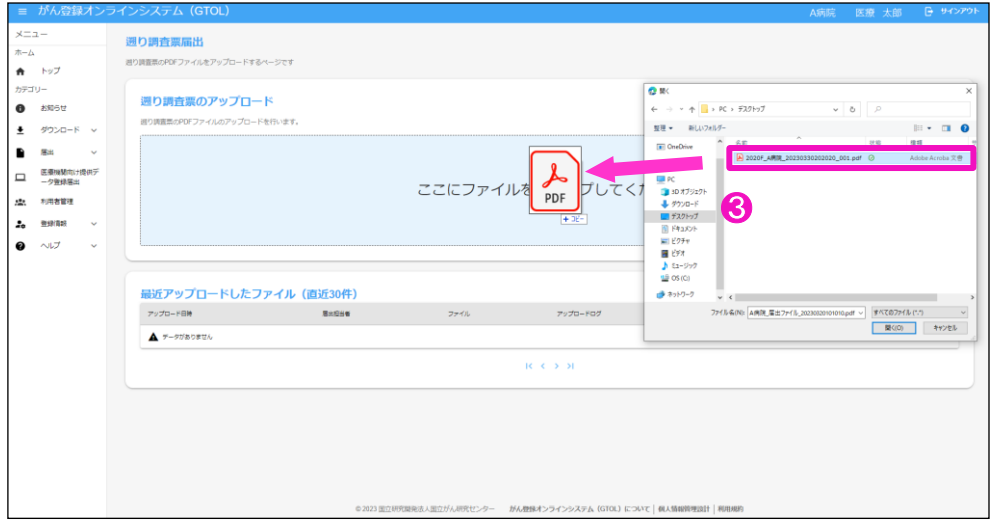

❸アップロードしたいファイルを左クリックでドラッグし、[遡り調査票のアップロー ド]の枠内でドロップします。

以降の操作は、手順❹へ進んでください。

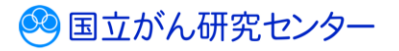

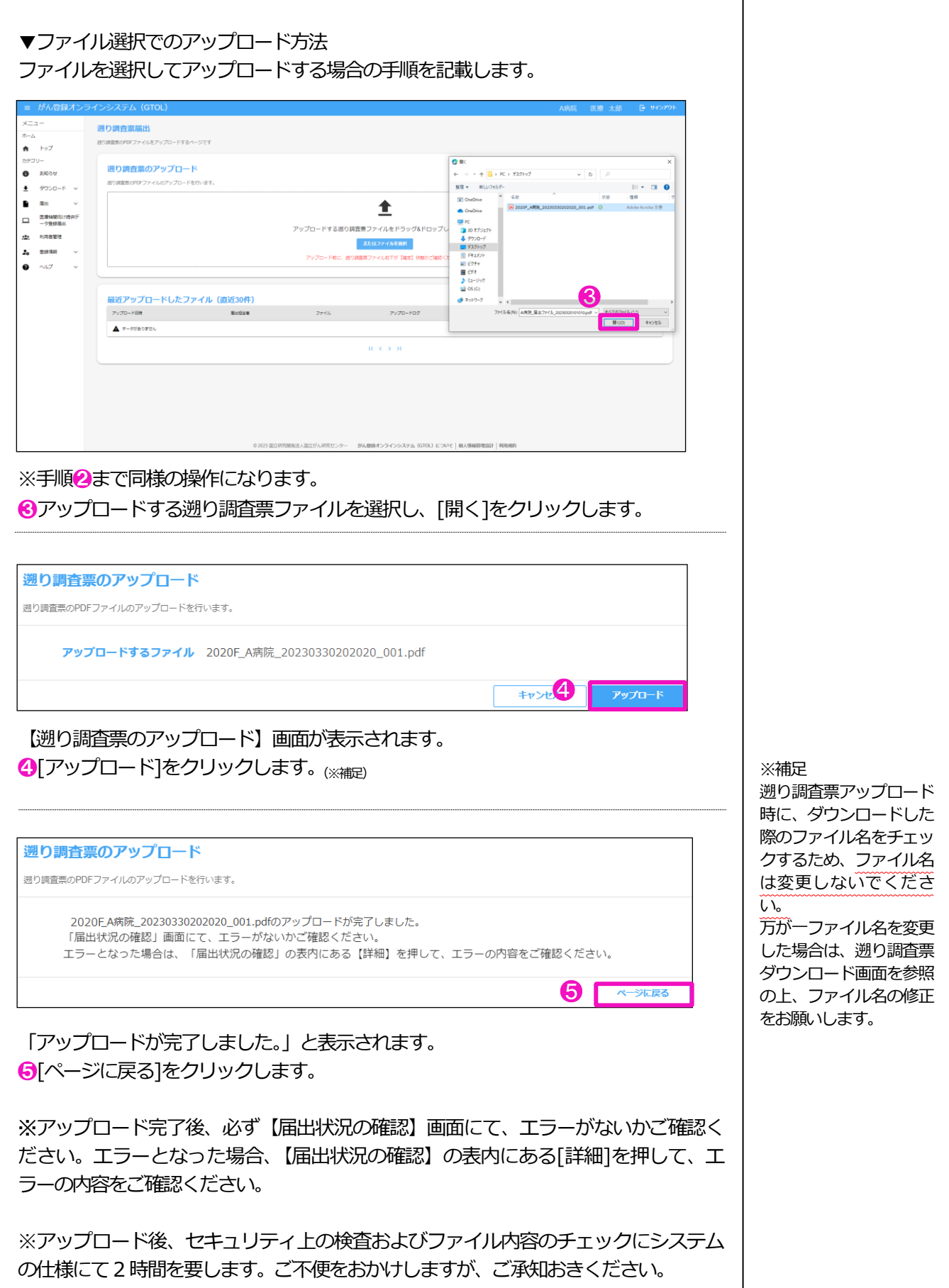

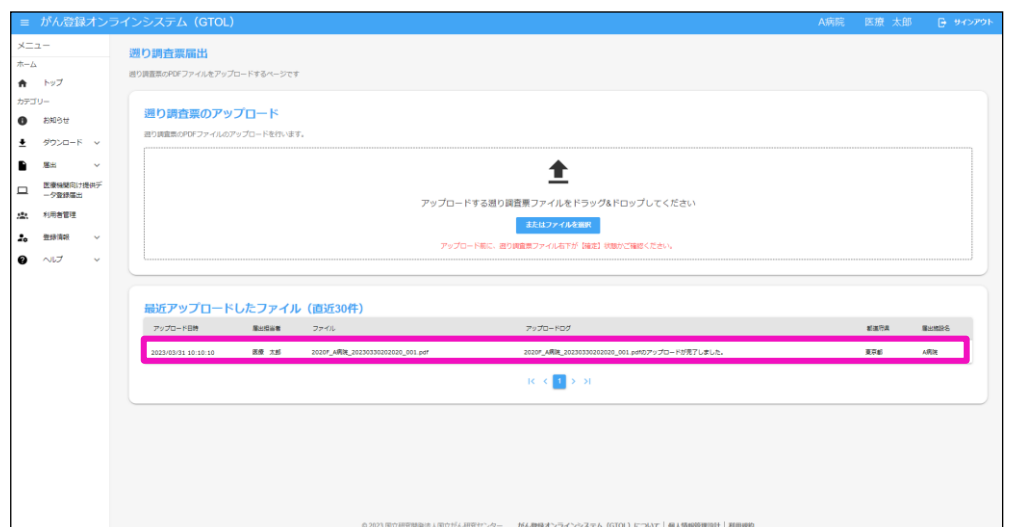

【遡り調査票届出】画面に戻ります。

[最近アップロードしたファイル]に、アップロードした電子届出票ファイルが表示さ れます。

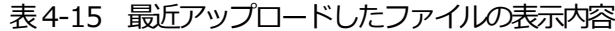

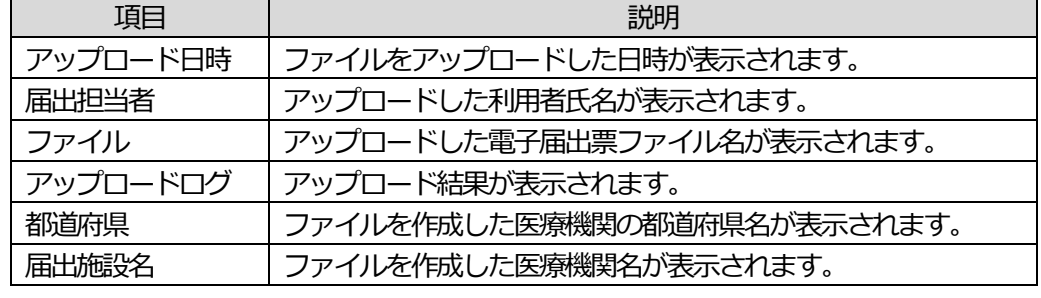

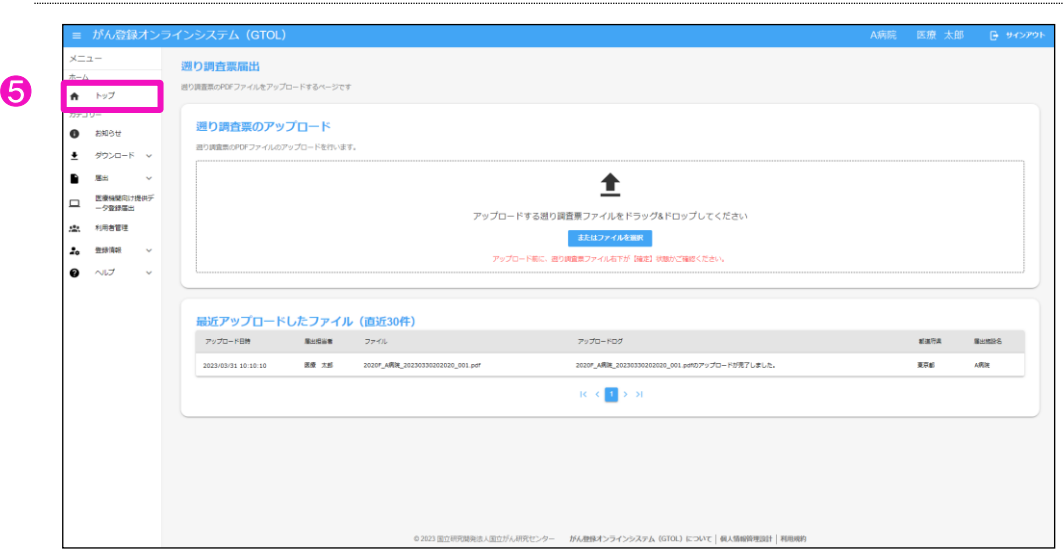

❺トップをクリックするとGTOL のトップページに切り替わります。

アップロード後、次の件名のメールが届きます。 件名: 【がん登録オンラインシステム(GTOL)】 遡り調査票ファイルのアップ ロード 完了のお知らせ

....................................

### <span id="page-49-0"></span>**4.3.6 届出状況の確認**

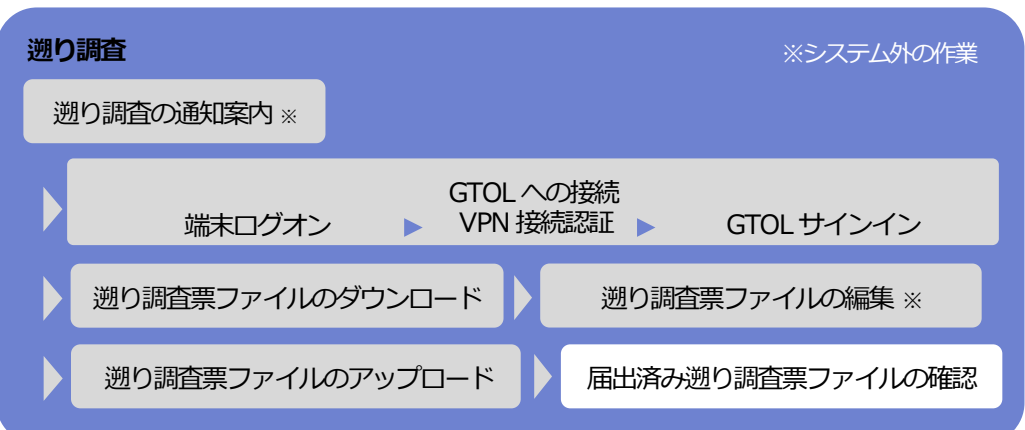

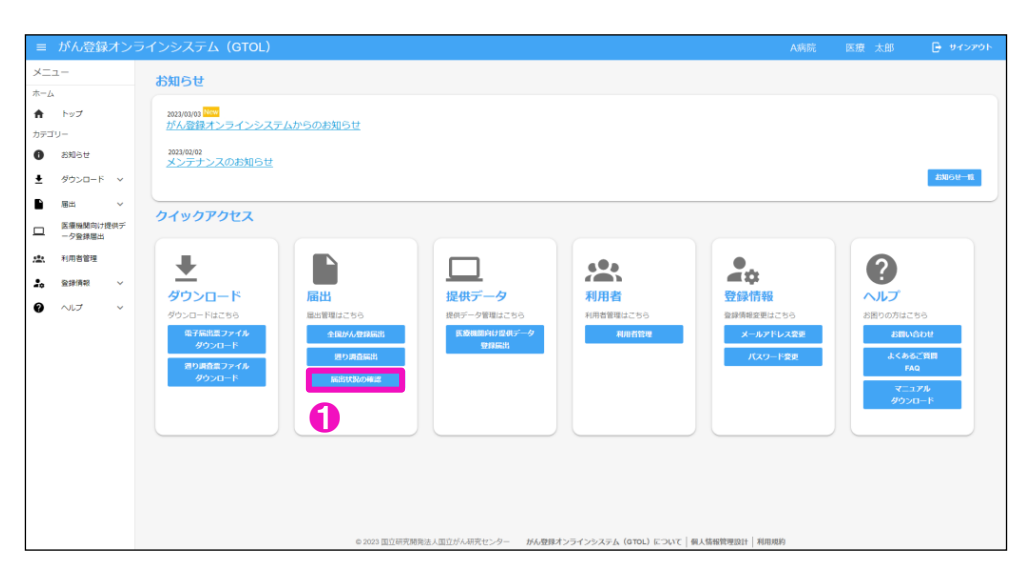

アップロードした遡り調査票の電子届出票ファイルの状況を確認します。 1 [届出状況の確認]をクリックします。

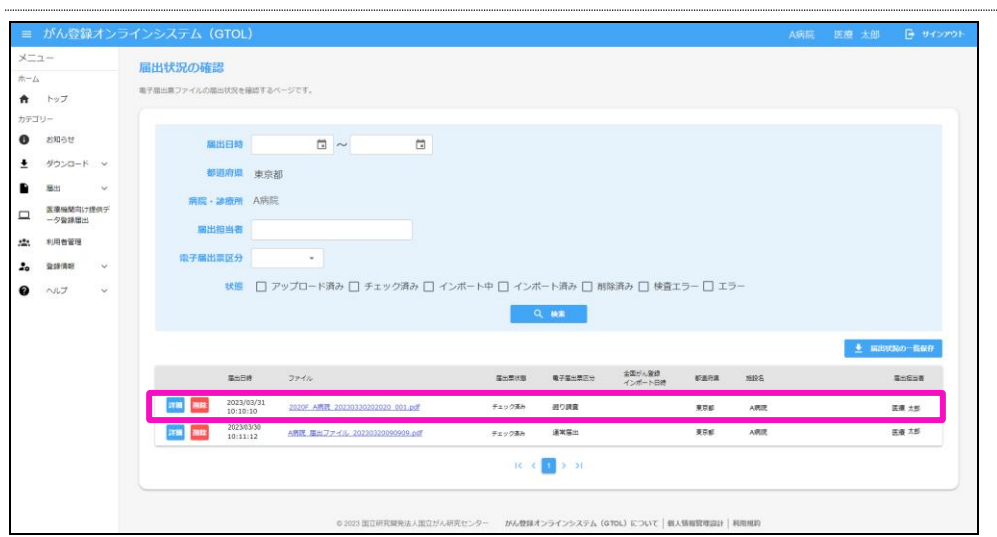

【届出状況の確認】画面が表示されます。

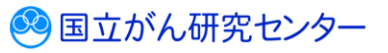

※項目名を押下すると、該当項目の昇順降順で並び替えができます。並び替えがされ ている項目名に↑↓が表示されます。

アップロードしたファイルの「届出票状態」がチェック済みの場合は、届出に係る作 業は終了(提出完了)です。

都道府県がん登録室がインポート処理を実施すると、次の件名のメールが届きます。

件名:【がん登録オンラインシステム(GTOL)】遡り調査票ファイルの届出完了のお知らせ

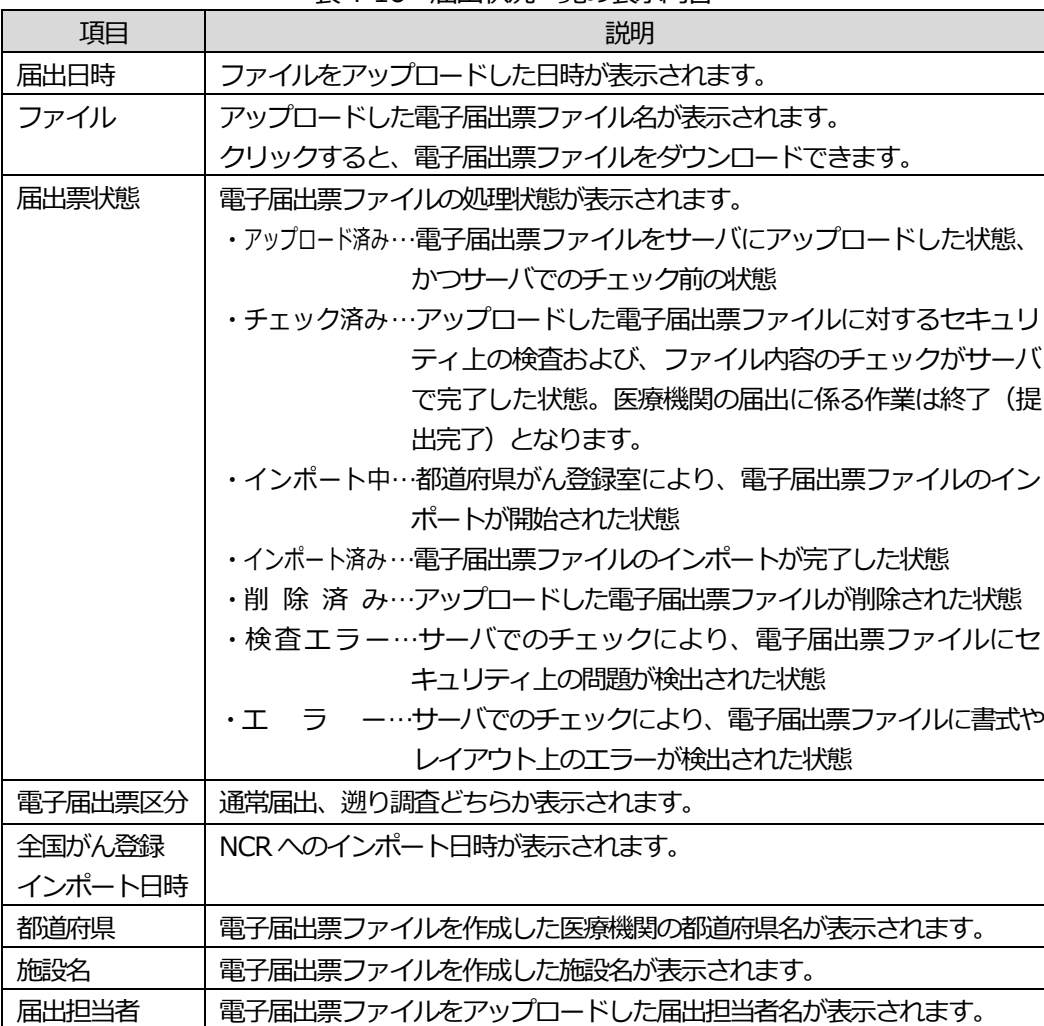

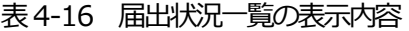

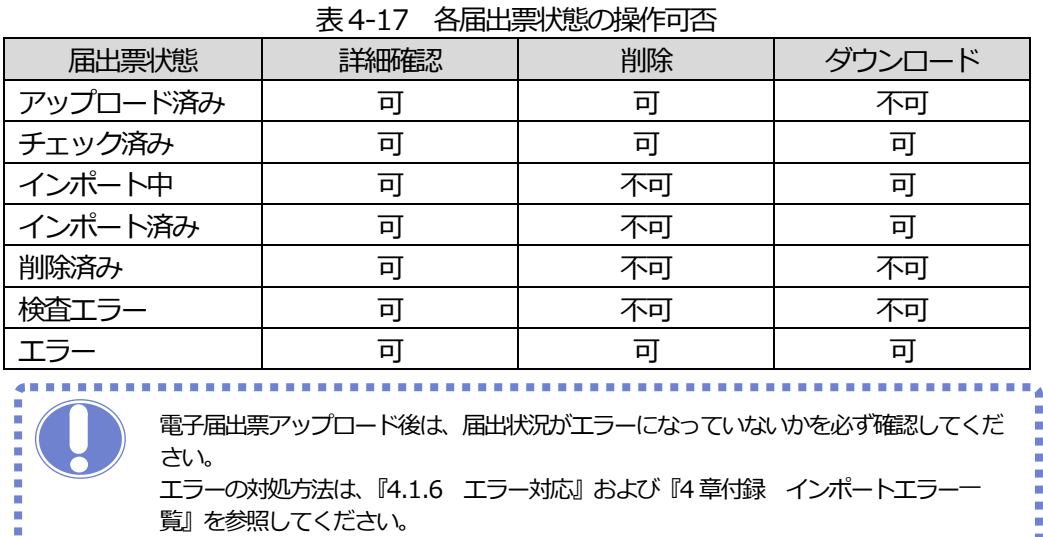

. . . . . . . . . . . .

## <span id="page-51-0"></span>**4.4 その他の操作(遡り調査)**

届出状況の確認画面では、遡り調査票ファイルの検索のほか、届出状況一覧の保存、ファイル削除などができま す。

### <span id="page-51-1"></span>**4.4.1 届出済み遡り調査票ファイルの検索**

操作方法については、『4.2.1 届出済み電子届出票ファイルの検索』を参照してください。

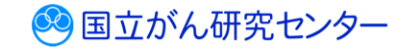

## <span id="page-52-0"></span>**4.4.2 届出済み遡り調査票ファイルのダウンロード**

操作方法については、『4.2.2 届出済み電子届出票ファイルのダウンロード』を参照してください。

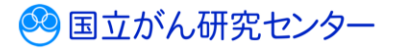

### <span id="page-53-0"></span>**4.4.3 届出済み遡り調査票ファイルの削除**

操作方法については、『4.2.3 届出済み電子届出票ファイルの削除』を参照してください。

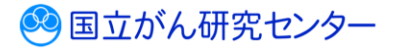

<span id="page-54-0"></span>

**4.4.4 届出状況一覧の保存**

操作方法については、『4.2.4 届出状況一覧の保存』を参照してください。

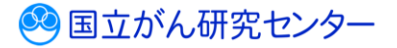